## **Z**10ne

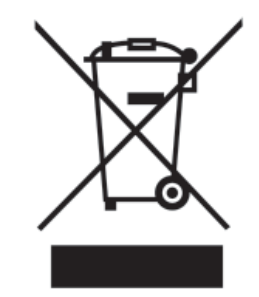

### **Disposal Instruction (US)**

For better protection of our earth, please don't throw this electronic device into municipal trash bin when discarding. To minimize pollution and ensure utmost protection of the global environment, please recycle the product. For more information about the collection and recycling of Waste Electrical and Electronic Equipment (WEEE), you are invited to visit our homepage at www.aopen.com under "Green Products"

### 廃棄上の指示

より良い地球保護のために、電子機器を廃棄処分にする時は、ゴミ箱に捨てな いで下さい。汚染を最小限に抑え、地球環境の最大限の保護のために、製品を リサイクルして下さい。廃電気電子機器 (WEEE) の回収とリサイクルについて の情報は、弊社ホームページwww.aopen.com の "Green Products" (環境に優 しい製品)をご覧下さい。

#### 廢棄及回收處理

為了保護環境,請勿將本產品當作一般廢棄物處理。為減少環境污染,維護地球 資源,本產品報廢時,請回收本產品。

### **Instruktion til bortskaffelse (Danish)**

Af hensyn til vores miljø bedes De ikke bortskaffe denne elektroniske enhed i en almindelig affaldsspand. For at mindske forurening og sikre beskyttelse af miljøet bedes De genbruge produktet. For yderligere information vedrørende indsamling og genbrug af elektronik-affald (Waste Electrical and Electronic Equipment (WEEE)) er De velkommen til at besøge vores website www.aopen. com og læse nærmere under "Green Products".

i

Om mogelijke schade aan het milieu of de menselijke gezondheid door ongecontroleerde afvalverwijdering te voorkomen, moet u dit elektronisch product scheiden van andere soorten afval en op een verantwoorde manier recyclen. Verwijder dit product dan ook alstublieft niet samen met ander huishoudelijk afval. Voor meer informatie over de verzameling en recycling van elektrisch afval en elektronische apparatuur (WEEE), nodigen we u uit om onze homepage te bezoeken www.aopen.com onder "Green Products".

## **Instruction de Disposition (French)**

Pour une meilleure protection de la terre, ne jetez pas ce dispositif électronique dans la poubelle municipale lors de la disposition. Pour éliminer la pollution et assurer la plus grande protection de l'environnement global, réutilisez <sup>s</sup>'il vous plaît le produit. Pour plus d'informations sur la gestion des déchets d'Equipements Electriques et Electroniques (DEEE ou WEEE), vous êtes invité à visiter notre site à www.aopen.com sous " Green Products".

## **Entsorgungsanleitung (German)**

Zum besseren Schutze unseres Planeten, schmeissen Sie elektrische Geräte bitte nicht in öffentliche Mülleimer. Zur Verringerung der Verschmutzung und zur Sicherstellung grösstmöglichen Schutzes der Umwelt recyceln Sie bitte das Produkt. Für mehr Informationen zum Sammeln und Recyceln von elektrischen und elektronischen Müll (WEEE) besuchen Sie bitte unsere Homepage unter www.aopen.com unter dem Punkt "Green Products".

## **Istruzioni per lo smaltimento (Italian)**

Per una migliore salvaguardia del nostro pianeta, si prega di non gettare questo dispositivo elettronico nei normali rifiuti al momento dell'eliminazione. Per ridurre al minimo l'inquinamento ed assicurare la massima protezione dell'ambiente, si prega di riciclare il prodotto. Per maggiori informazioni riguardanti la raccolta ed il riciclaggio delle apparecchiature elettriche ed elettroniche residue (WEEE), siete invitati a visitare la nostra homepage www.aopen.com alla voce "Green Products".

## **Instruksjoner for Resirkulering og Oppsamling (Norweigian)**

For ĺ beskytte vĺr planet, kast ikke dette elektroniske utstyret sammen med vanlig avfall. For ĺ beskytte vĺr natur og miljř, vennligst resirkuler dette produktet. For mer informasjon om oppsamling og resirkulering i henhold til Waste Electrical and Electronic Equipment (WEEE), se vĺr hjemmeside pĺ www.aopen. com under "Green Products".

### **Programa de Tratamento de Resíduos de Equipamentos Eléctricos e Electrónicos (Portugese)**

Para melhor protecção ambiental do nosso planeta terra, não coloque o dispositivo electrónico no receptáculo de lixo municipal. Para minimizar a poluição e garantir protecção máxima do ambiente global, recicle o produto. Para mais informações sobre acerca da recolha e reciclagem de Equipamento Eléctrico e Electrónico (WEEE), convidamos-lhe a visitar nossa página na Internet em www.aopen.com sobre "Green Products".

## **Instrucciones para depositar los productos electrónicos (Spanish)**

Para proteger mejor el medio ambiente, por favor, no deposite los productos electrónicos en los contenedores de basura tradicionales. Para reducir la contaminación y proteger el medio ambiente se recomienda que los recicle. Para más información acerca de dónde depositar y cómo reciclar Equipos Electrónicos y Desperdicios Electrónicos (WEEE), por favor, visite la página web www.aopen.com y entre en la sección Productos Ecológicos ("Green Products").

## **Kassering (Swedish)**

För att bättre värna om vår jord bör denna elektroniska utrustning ej kasseras tillsammans med vanligt avfall. För att minimera mängden föroreningar och så långt som möjligt skydda den globala miljön bör produkten återvinnas. För vidare information om insamling och återvinning av uttjänta elektriska och elektroniska produkter (Waste Electrical and Electronic Equipment, WEEE), besök avsnittet "Green Products" på vår hemsida, www.aopen.com.

### 目 次

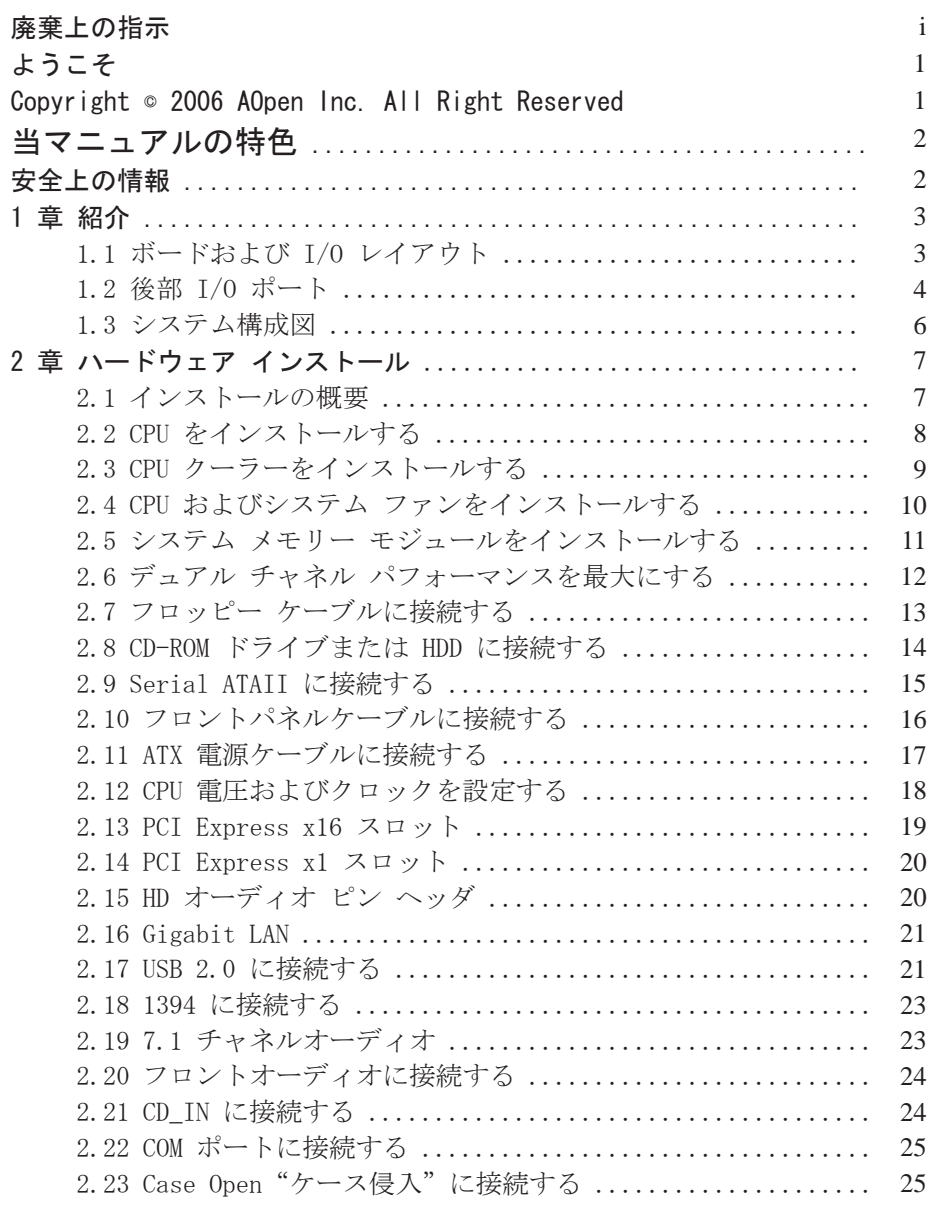

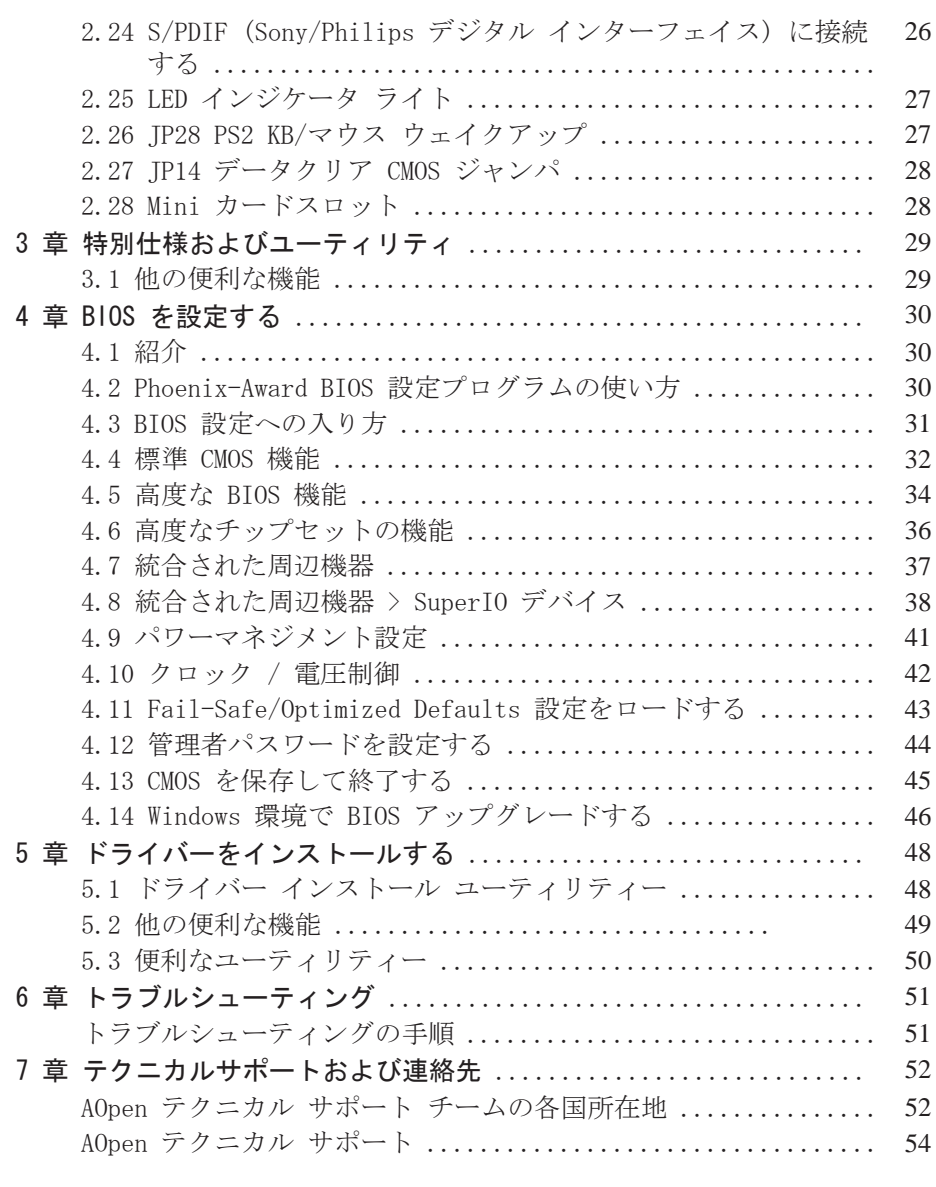

## Z\Oner

## ようこそ

まず初めに、AOpen 製品をご購入くださり、誠にありがとうございました。当 マザーボードは最先端の機能、最新のコンポーネント、および何年もの使用に 耐久するクオリティ生産、テスト、サービスに重きを置き、皆さまのすべての ニーズに合わせて設計されております。

このマニュアルでは当マザーボードのインストールの仕方が紹介されていま す。今後の参考として保管してください。印刷されたマニュアルを紛失された 場合は、次の弊社ウェブサイト (http://www.aopen.com) から PDF フォーマ ットの最新ファイルをダウンロードしてください。このユーザーフレンドリー なマニュアルと AOpen 製品が提供するパワフルな機能をご自分でも体験され るようご招待いたします。

### Copyright © 2006 AOpen Inc. All Right Reserved

当文書は会社を保護しすべての見地を留保するための著作権法に基付いていま す。AOpen Inc からの正式な文書での許可がない限り、どのような状況であ れ、本冊子をいかなる種類に複製することも、データベースや媒体に取り込む ことも許されていません。

当マニュアルに表示される商品名および会社名は、各会社の登録商標または著 作権として登録されており、中には登録されていないものもありますが、権利 を侵害することなく、識別または説明、および所有者の益のためだけに使用さ れています。

Adobe および Acrobat のロゴは Adobe Systems Incorporated の登録商標です。

AMD, Athlon, および Duron のロゴは Advanced Micro Devices, Inc の登録商標です。

Intel, Intel Celeron, Pentium II, III, Pentium 4, Pentium M および Core 2 Duo のロ ゴは Intel Corporation の登録商標です。

nVIDIA のロゴは nVIDIA Corporation の登録商標です。

Microsoft, Windows のロゴはアメリカおよび他の国々における Microsoft Corporation の 登録商標です。

当マニュアルで言及されている製品のタイトルや商標は解説上の便宜を目的と しており、それぞれの企業によって所有されています。

使用上の標準やそれに関連する情報に関わる変更について提供できないことを遺憾に思いま す。AOpen は当マニュアルの内容について変更や修正を加える権利を留保しています。商品 に関わる点も含むいかなる誤記について、AOpen は保障や義務を負うものではありません。

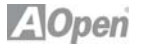

## 当マニュアルの特色

本マニュアルで使用されているメモおよび警告のラベル、以下の記号をご覧に なるときは、注意が必要です。当マザーボードの便利な情報や知っておくべき 特定の状況を指摘しています。

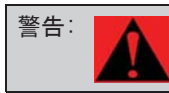

警告: ■▲■ このマークを見たら注意してください。指示に従わない場合に、怪 我をしたりマザーボードを傷める可能性があります。

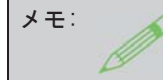

 AOpen を組み立てたり、ご使用の過程で知っておくべき知識や役立 つヒントを含んでいます。

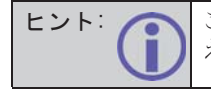

 このヒントはインストールをスムーズに行うために役立つ情報を教 えてくれます。

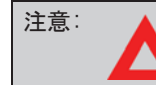

注意: ▲ 相み立て中によく起きるミスや注意すべき点を強調しています。

## 安全上の情報

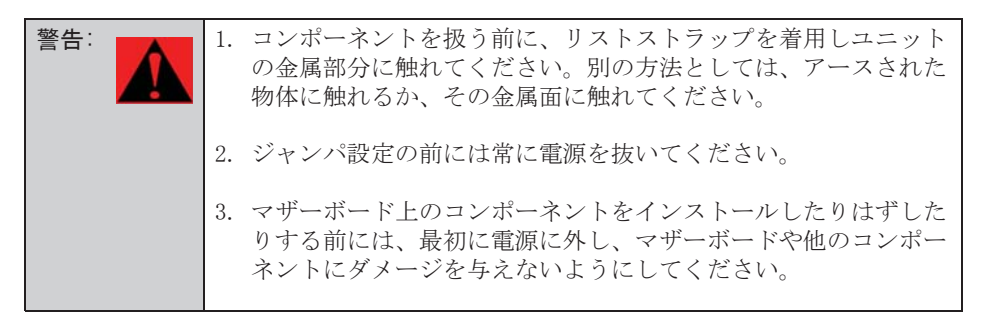

## **1** 章 紹介

### 1.1 ボードおよび I/O レイアウト

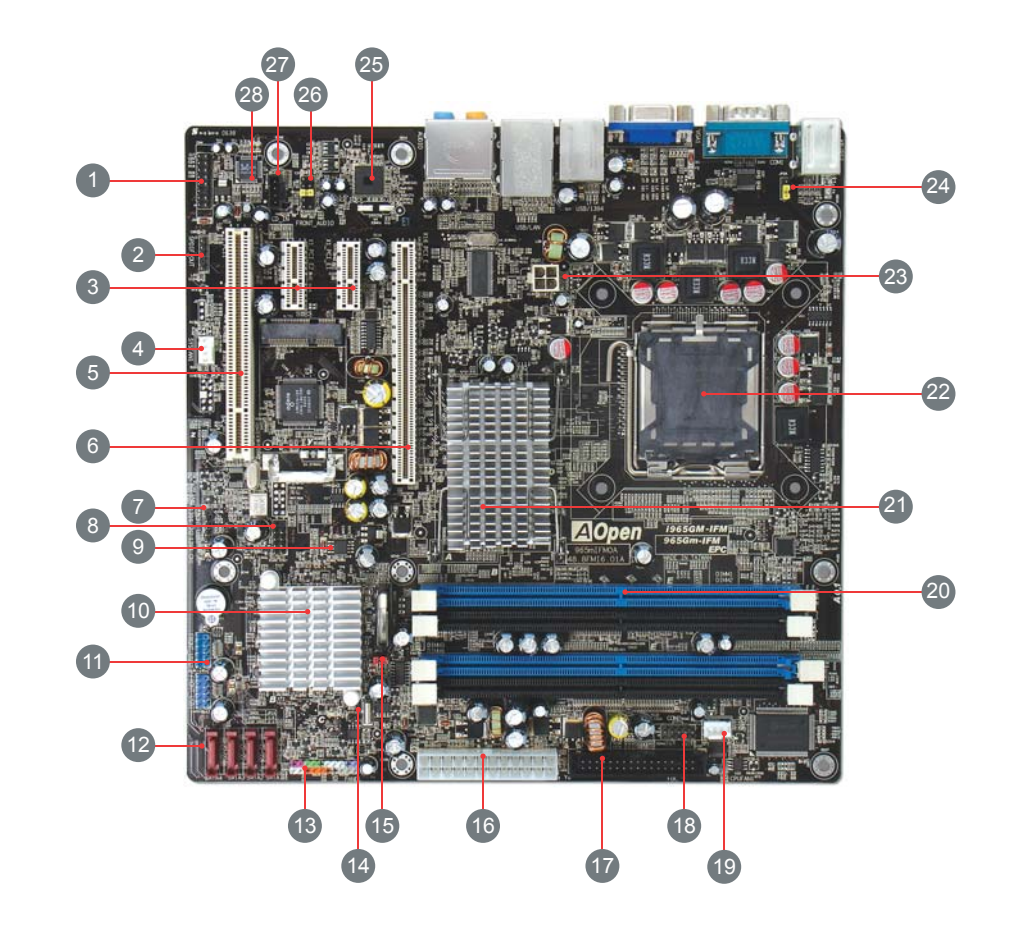

## 表 1.1 ボードコンポーネント

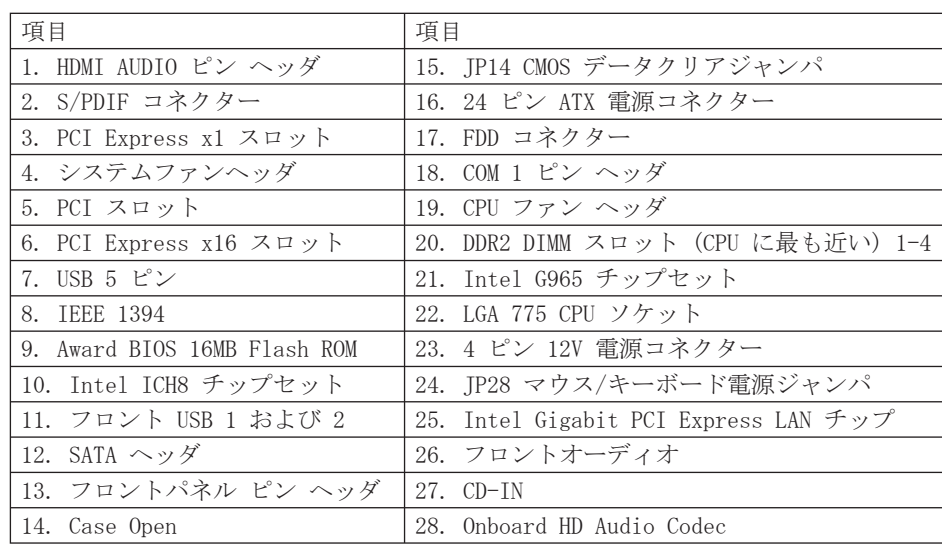

## 1.2 後部 I/O ポート

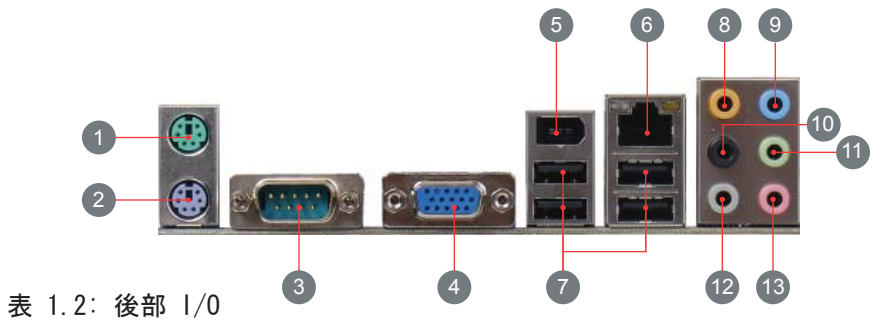

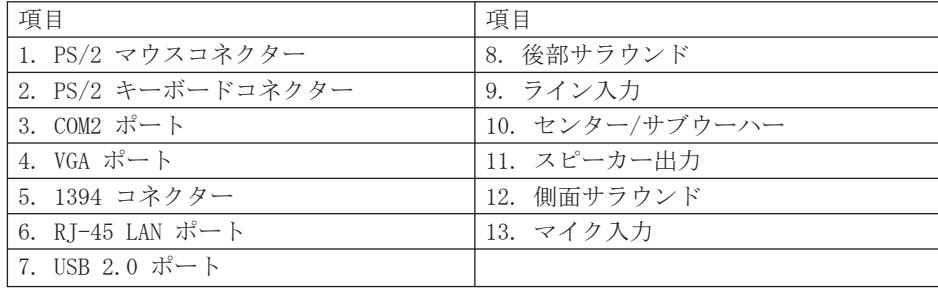

### 表 1.3: i965GM-IFM 仕様

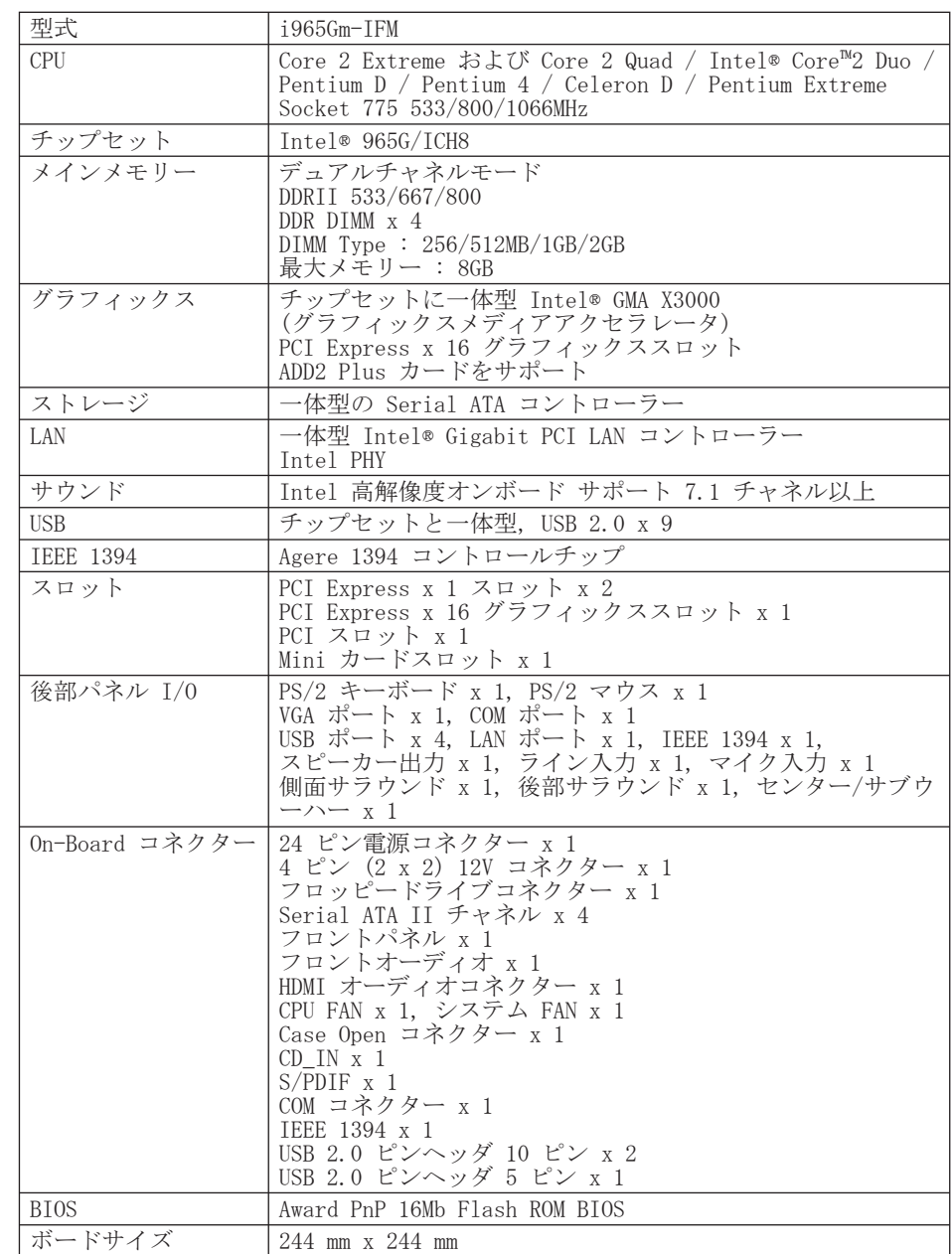

\*仕様は予告なく変更されることがあります。

## 1.3 システム構成図

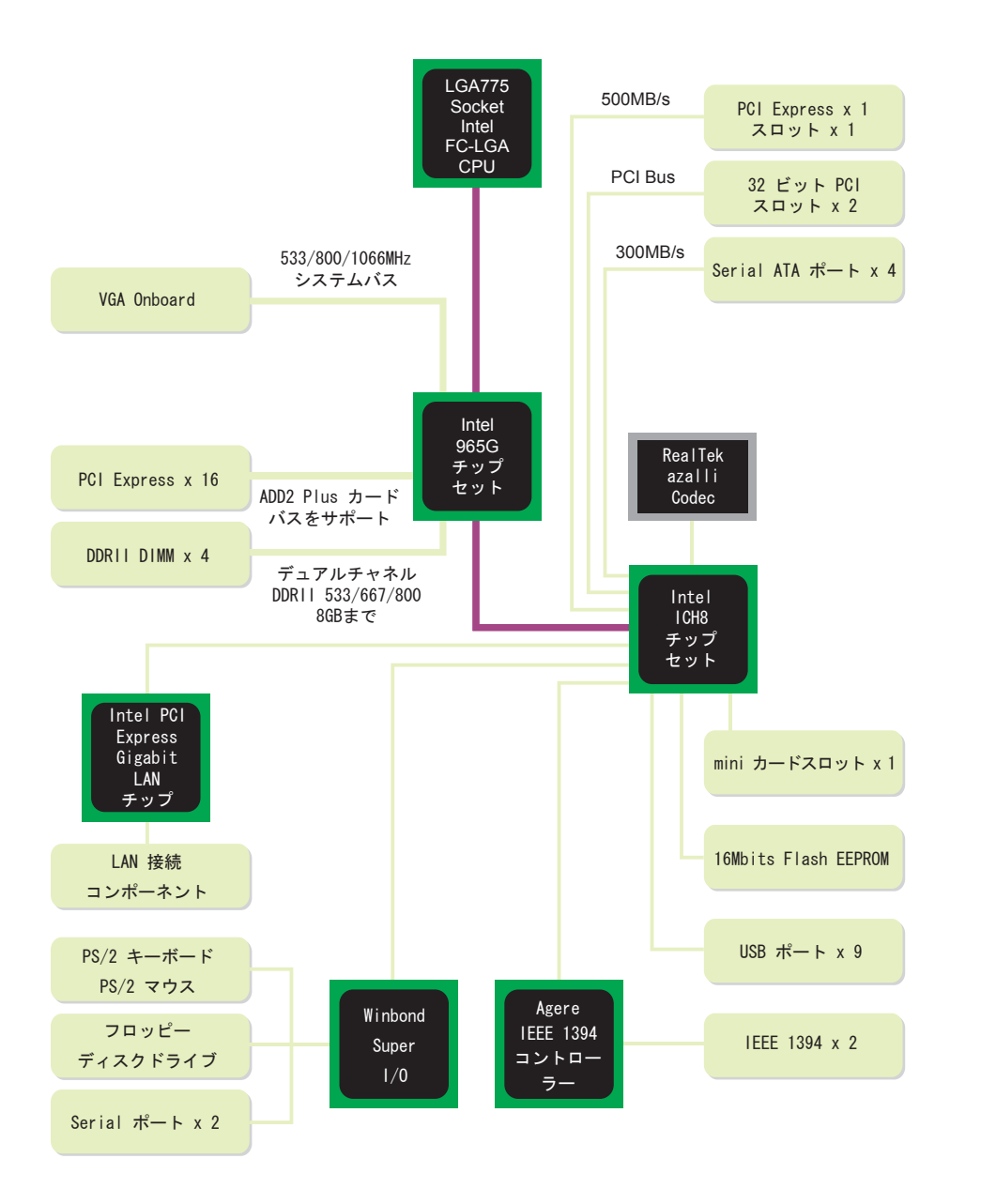

## 2 章 ハードウェアインストール

#### 2.1 インストールの概要

通常、新しいマザーボードや周辺機器をケースにインストールするときには、 インストールのための典型的な一定の手順があります。以下のリストは全般的 な手順を示しています:

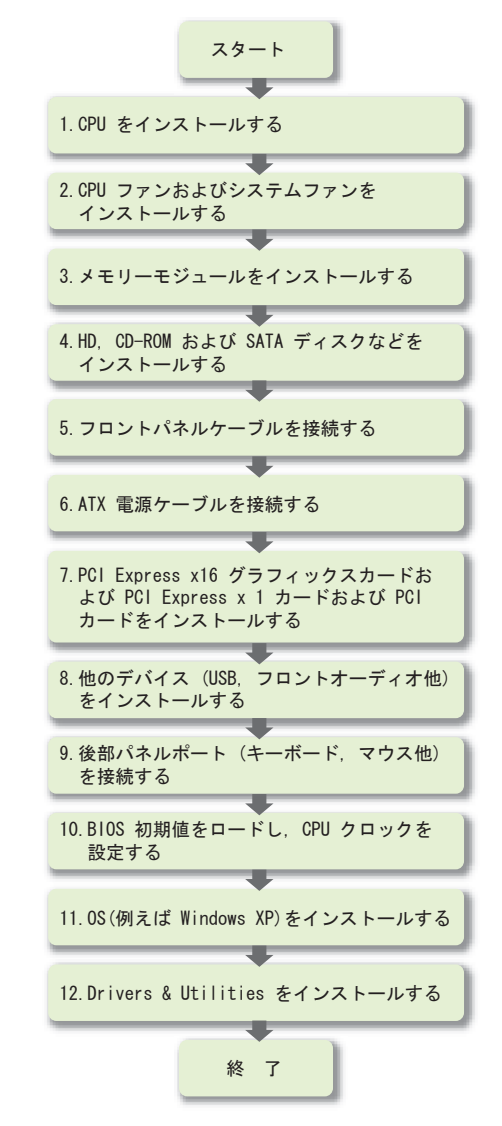

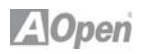

## 2.2 CPU をインストールする

当ソケットは 1066/800/533 MHz のフロントサイズバス (FSB) が付いたシングルプロセッサー LGA775 パッケージ CPU (Intel® Core™ 2 Duo, Core 2 Quad, Pentium® Extreme Edition, Pentium® D, Pentium® 4, Celeron® D  $\mathcal{P}$ ロセッサーを含む) をサポートしています。

CPU をインストールするための以下の手順に従ってください。

- 1.ソケットロードレバーを引き下げ、ソケットを解除します。ロードレバーを 持ち上げます (135° 程度)。保護カバーを外します。左手でプレートをサ ポートしながら、保護カバーのタブを後ろに上げて外してください。
- 2.ロードプレートの後部タブを押して、ロードプレートのフロントを持ち上げ てください。

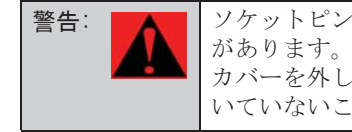

警告: ■▲■ ソケットピンに触れないでください。コネクターを損傷する可能性 があります。CPU をインストールする準備ができたときのみ、保護 カバーを外してください。始める前に、ソケットにホコリなどがつ いていないことを確認してください。

3.ソケット 1 番ピンを見つけてください (ソケット 1 番ピンはソケットの角 にあり、刻み目があるか、またはフラットです (ソケットの他の 3 箇所の 角は角張っています)。それから CPU の上部にある金色の矢印を探します。 1 番ピンと金色の矢印を合わせてください。次に、CPU をソケットにインス トールします。

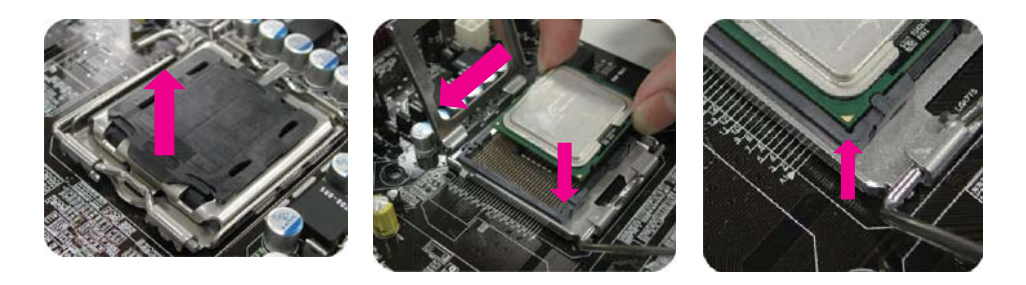

4.CPU ロードプレートを押し込み、レバーを閉じて CPU のインストールは終 わりです。

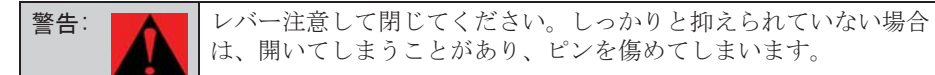

### 2.3 CPU クーラーをインストールする

1. 4 つのネジ穴にきちんとそろえて、4 つビョウのある CPU ソケットに CPU ファンを慎重に押し込んでください。

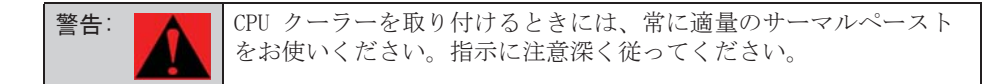

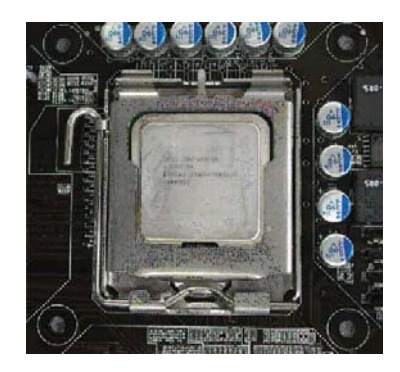

2. 4 つのビョウを穴に一つずつ差し込んでください。ビョウがしっかりと穴 に固定されていることを確認してください。

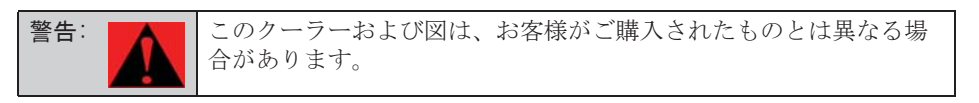

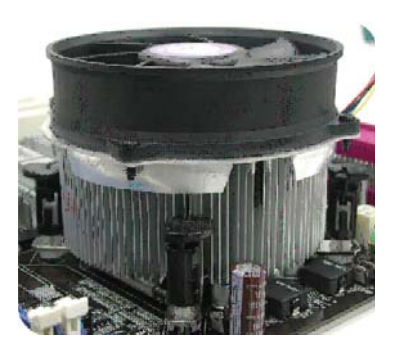

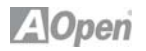

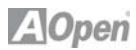

1 番ピン

### 2.4 CPU およびシステムファンをインストールする

CPU ファンケーブルを 4 ピン CPU FAN コネクターに接続します。ケースファ ンをお持ちの場合は、そのケーブルを SYSFAN1 コネクターにも接続します。

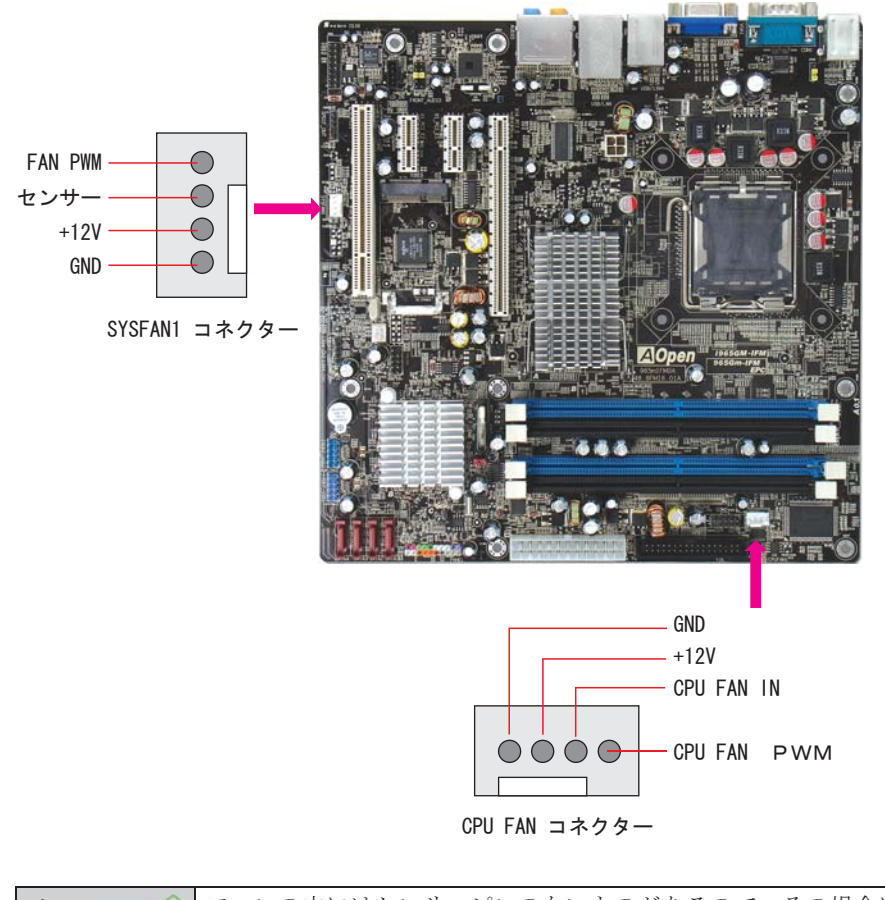

# メモ:

 ファンの中にはセンサーピンのないものがあるので、その場合には ファンのモニターをサポートできません。

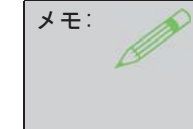

タブ

キー

 メモリーモジュールの中ほどにあるスロットがそろうように注意し てください。DIMM スロットのタブは DIMM がスロットの底部に接触 したときに、DIMM を固定するために盛り上がります。固定されると カチッという音がします。

### 2.5 システムメモリーモジュールをインストールする

DIMM スロットは分かりやすく区別しやすいように黒色と紺色に色付けされて います。モジュールを両手でまっすぐに DIMM スロットに挿入し、DIMM がし っかりと固定されるまで押し込んでください。

## 2.6 デュアル チャネル パフォーマンスを最大にする

デュアルチャネルのパフォーマンスを最大にするには、DIMM の規格が下記の 条件を満たしている必要があります。

### 各チャネルの DIMM 規格の一致

1.同一デンシティ (256MB~2GB)

同一デンシティのメモリーモジュールをチャネル 1 青色 (DIMM 1 および DIMM 3) またはチャネル 2 黒色 (DIMM 2 および DIMM 4) に挿入している限 り、デュアルチャネルモードがオンになります。

例えば、1GB メモリーモジュールを DIMM1 に挿入し、別の 1GB メモリーモジ <sup>ュ</sup>ールを DIMM3 に挿入する場合、チップセットではデュアルモードがオンに なります。

2.同一の DRAM バス幅 (x8 or x16) 3.片面または両面のいずれか

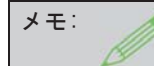

 異なる DIMM チップのメモリーモジュールを使用するとシステムの動作が不安定になることがあります。

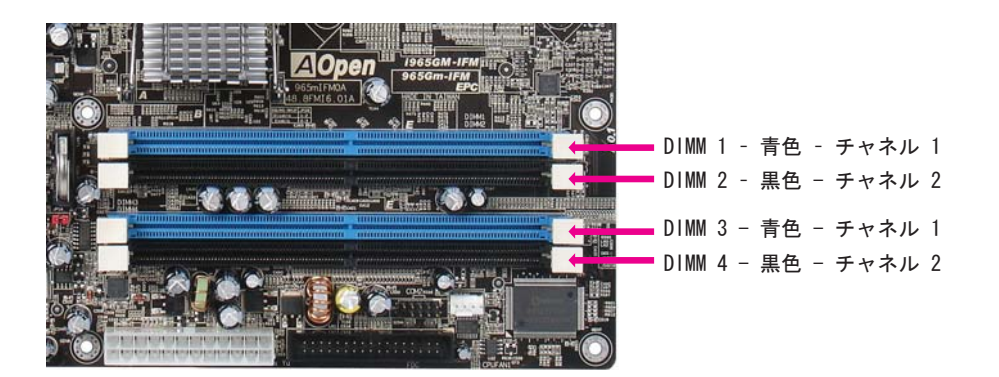

### 2.7 フロッピーケーブルを接続する

34 ピンのフロッピーケーブルを接続します。1 番ピンの向きに注意してくだ さい。向きを間違えるとシステム損傷の原因になります。

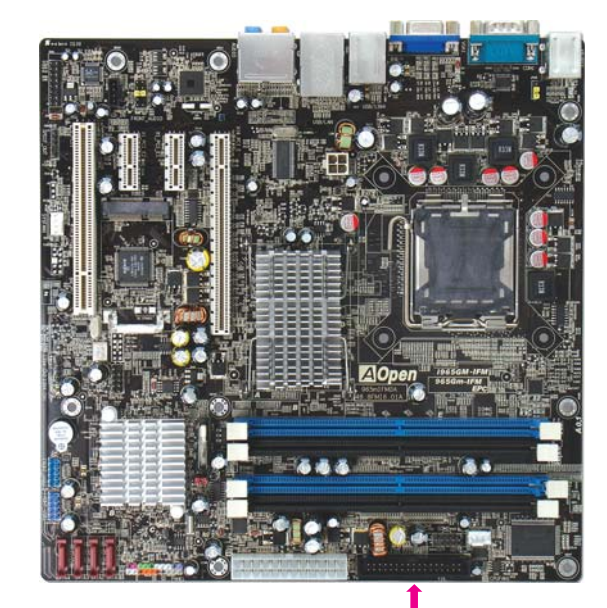

FDD

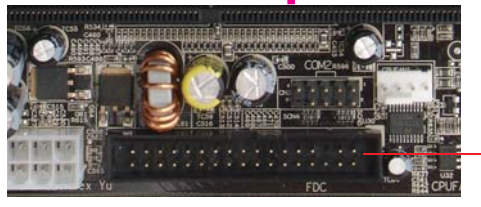

1 番ピン

## 2.8 CD-ROM ドライブまたは HDD を接続する

パッケージには Serial ATA から PATA へのブリッジ (ボード) が含まれて おり、ユーザーが既存の P-ATA および ATAPI デバイス (ハードディスク, CDROM, 他) への接続を可能にします。シリアル側で Serial ATA Generation 1 の 1.5 Gb/s (150 MB/s) の転送率をサポートします。これは、パラレル ATA 側で Ultra ATA 133 に匹敵します。

このブリッジカードを使用するために、7 ピンの SATA ケーブルをボードの4 つのコネクターの一つに接続し、他方をSATA to PATA ボードに接続します。 それから HDD に接続します。コネクターのスロットにご注意ください。ボー ドを HDD または CD-ROM に接続してから、SATA ケーブルをマザーボードに接 続し、電源コードを電源と接続してください。

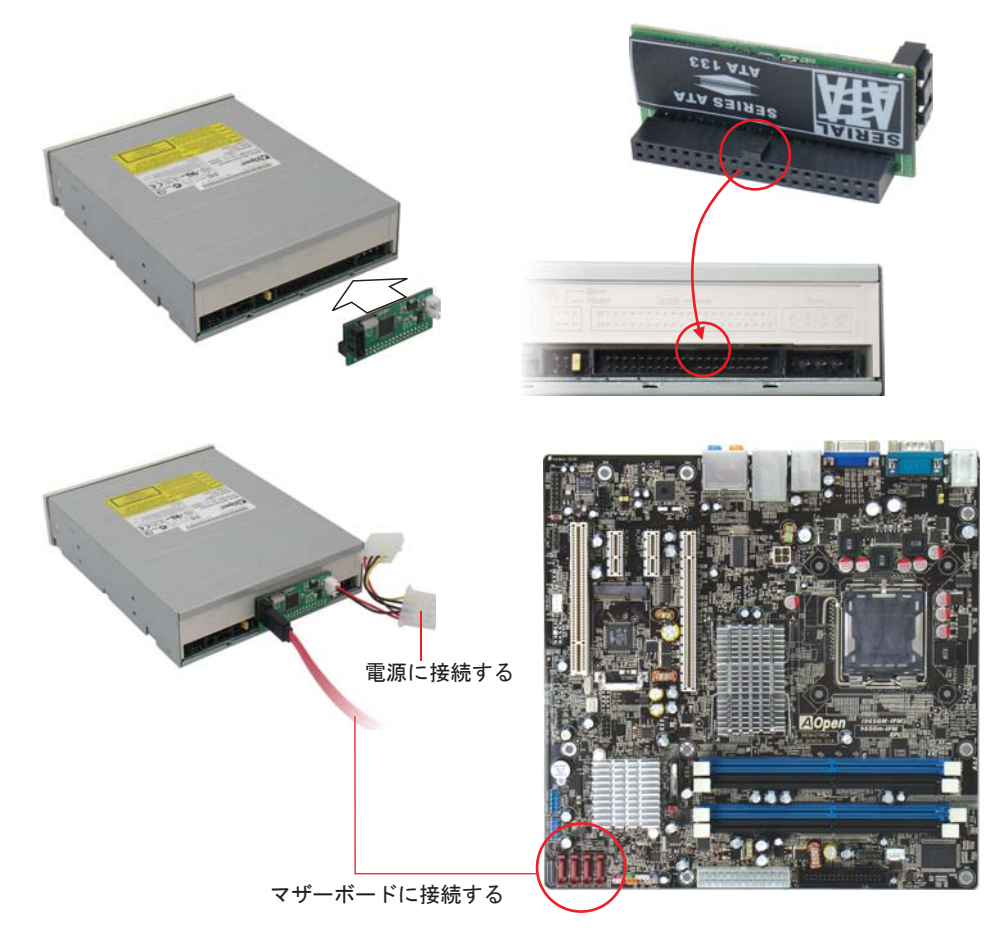

### 2.9 Serial ATAII に接続する

Serial ATA II ディスクに接続するために、7 ピンのSerial ATA ケーブルが 必要です。Serial ATA II ケーブルの両端をサマーボード上の Serial ATA II ヘッダーとディスクに接続します。他の従来のディスクのように、電源ケーブ ルも接続します。ジャンパーレスであることに注目してください。マスターか スレーブディスクを定義する必要はありません。Serial ATA II ハードディ スクを Serial ATA II ポートにインストールするときは、自動的にポート0 (SATA1) に接続する方が最初に起動するブートデバイスになります。ホットプ ラグ機能をサポートしていないことに注意してください。

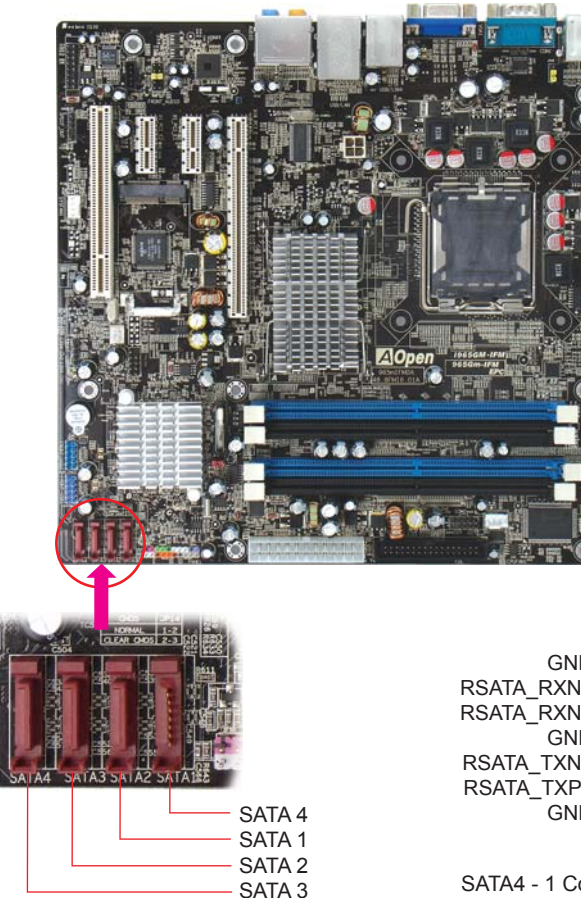

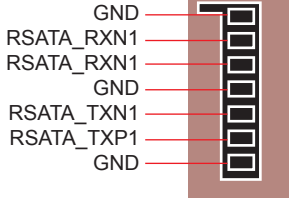

SATA4 - 1 Connectors

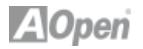

#### 2.10 フロントパネルケーブルを接続する

電源LED、スピーカー、リセットスイッチコネクターを対応するピンに取り付 けます。BIOS 設定の"サスペンドモード"の項目を有効にすると、システム が"サスペンドモード"になっている間、ACPI & Power LEDが点滅します。

ケースの電源スイッチケーブルを確認してください。ケースの前面パネルの 2ピンのメスのコネクターです。このコネクターをSPWRと記されたソフトパワ ースイッチコネクターに接続します。

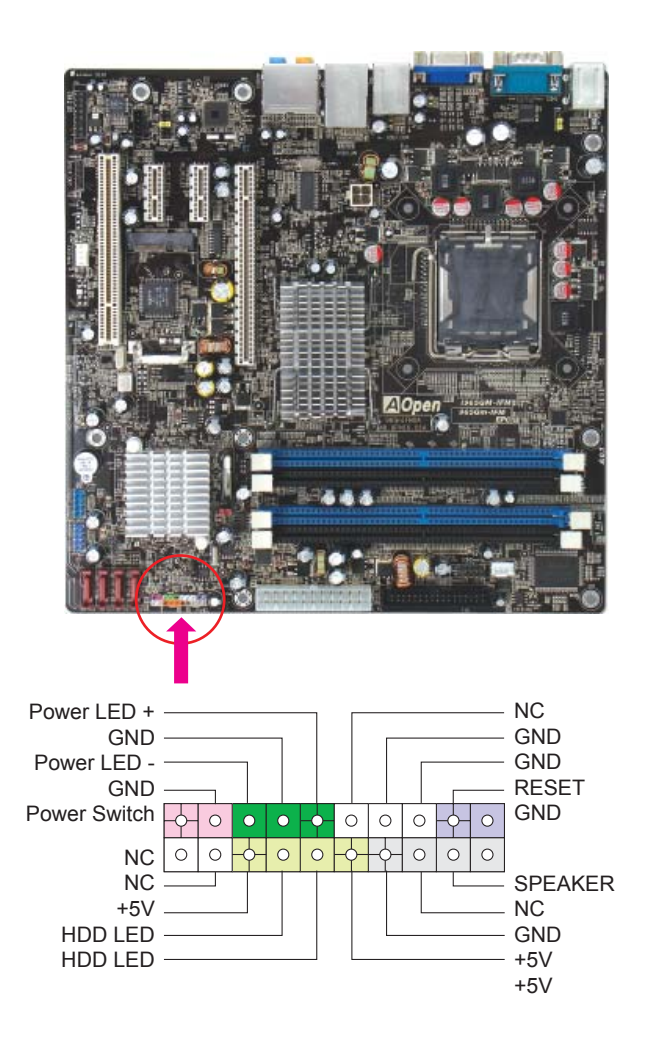

#### 2.11 ATX 電源ケーブルを接続する

当マザーボードには下に示されているように、24ピンと4ピンの12V ATX電源コネクターがあります。 正しい向きで差し込んでください。24ピンコネクターを差し込む前に4ピンコネクターを差し込んでおかれることを強くお勧めします。

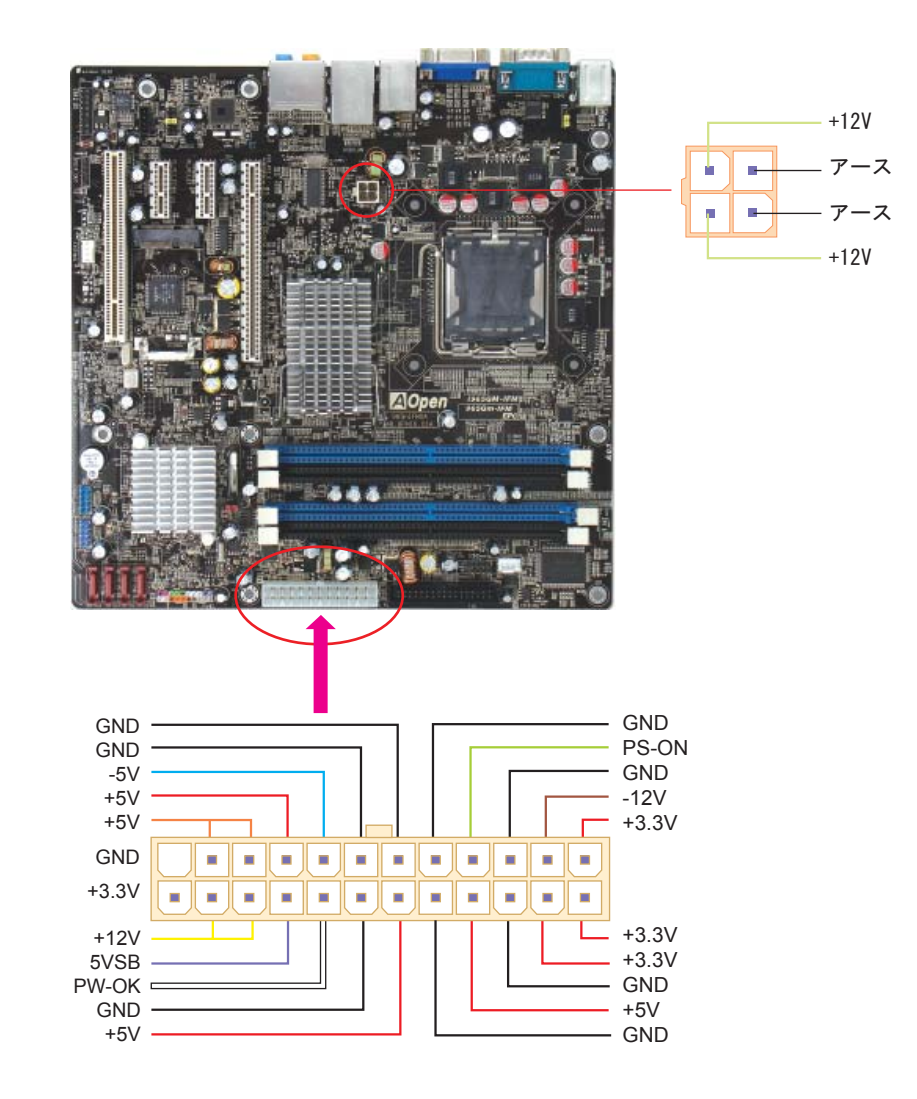

**ZOpen** 

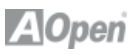

#### 2.12 CPU 電圧およびクロックを設定する

#### CPU コア電圧を設定する

当マザーボードは、電源オン時にCPU電圧の自動検出を行う電圧ID (VID) 機能 をサポートしています。

#### CPU クロックを設定する

当マザーボードはCPUジャンパレス設計で、CPUクロック設定はBIOSの1MHzずつ のCPUオーバークロック機能から行います。CPU コアクロック = CPU 外部クロ ック x CPU レシオ。ただし、現在市場に流通するCPUは"倍率固定"、すなわ ちユーザーによるCPUレシオは調節不可能で、オーバークロックにはCPU FSBク ロックのみが調節可能です。(オーバークロックは自己責任の元行って頂きま すようお願い致します。)

#### BIOS 設定 > クロック / 電圧制御 > CPU バスクロック

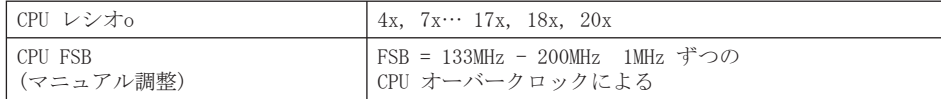

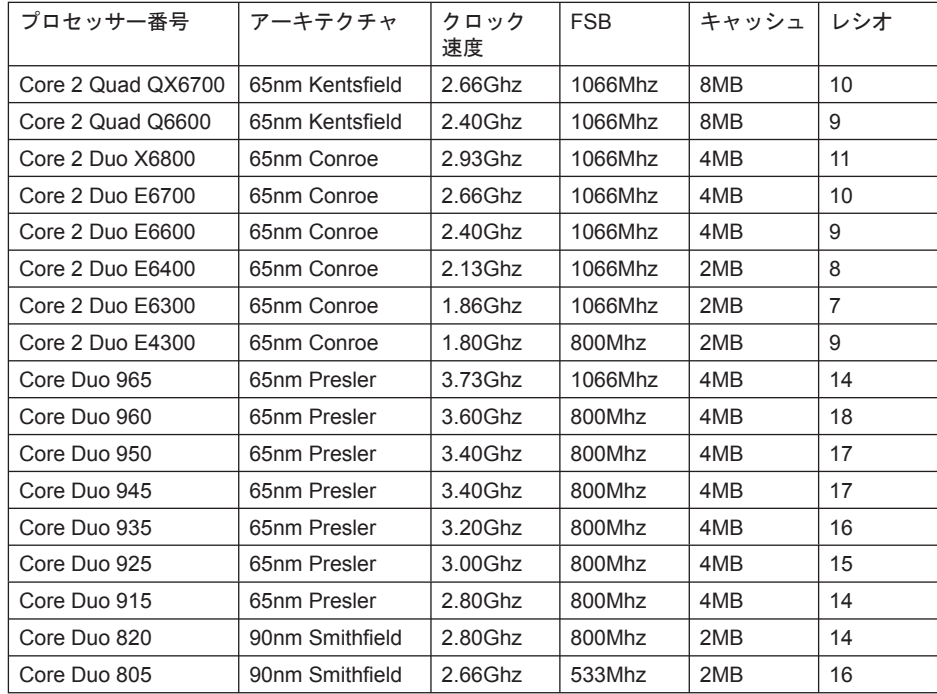

#### 2.13 PCI Express x16 スロット

i965GM-IFM は PCI Express x 16 グラフィックス・スロットを提供していま す。このマザーボード上で最新の PCI Express x 16 仕様をサポートしてい ます。PCI Express x 16は高品質の3Dグラフィックスをターゲットにしたバ ス・インターフェイスです。従来は、AGPが8X AGP用の66MHzクロックの最盛期 と後退期の両方で使用され、データ転送率は2.1GB/sに達しました。現在PCI Express x 16はさらに早いデータ転送率をサポートし、8.0GB/s (250MB/s x 16 x 2、各向きに4GB/s)までにアップグレードされています。i965GM-IFM の PCI Express x16 グラフィックス・スロットは、PCI Express x16 グラフィッ クスまたは ADD2 Plus カード (AGP Digital Display 2) など、挿入されて いるカードにより、自動的に PCI Express x16 グラフィックス・スロットま たは Multiplexed Intel SDVO 出力を認識します。ADD2 Plus カードがスロ ットに使用されていると、デジタル・ディスプレイまたは TV-OUT 機能用に、 Multiplexed Intel SDVO 出力 には高速デジタル接続が提供されます。

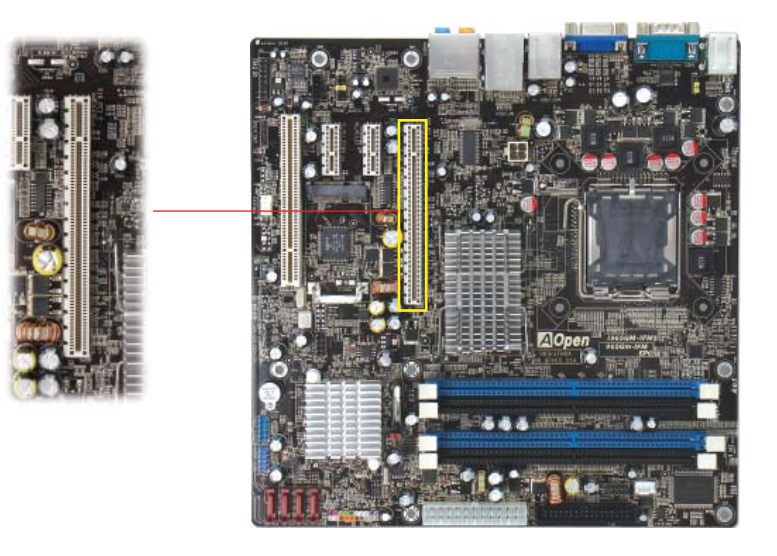

ADD2 Plus カード (オプション) は GMCH から SDVO シグナルを受信するために PCI Express x16 ポートを使用します。

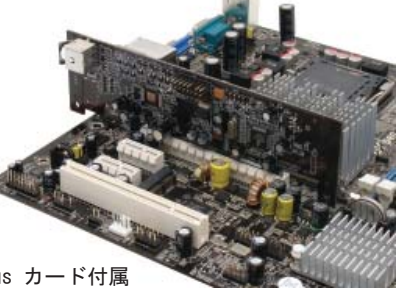

PCIe x16 スロットにあるオプション ADD2 Plus カード付属

### 2.14 PCI Express x1 スロット

当マザーボードはPCI Express x 1スロットを2つ提供しています。これはPCI Express x 16と従来のPCIスロットの間に位置します。現在と今後のプロセッ サーと同調するために、PCI Express x 1はより広域なI/Oバンド幅を提供しま す。転送データ率は250MB/sに達しました。これは従来のPCIのデータ転送率の ほぼ2倍に迫っています。お好みに応じてどのようなPCI Express x 1 デバイ スでもスロットにインストールできます。

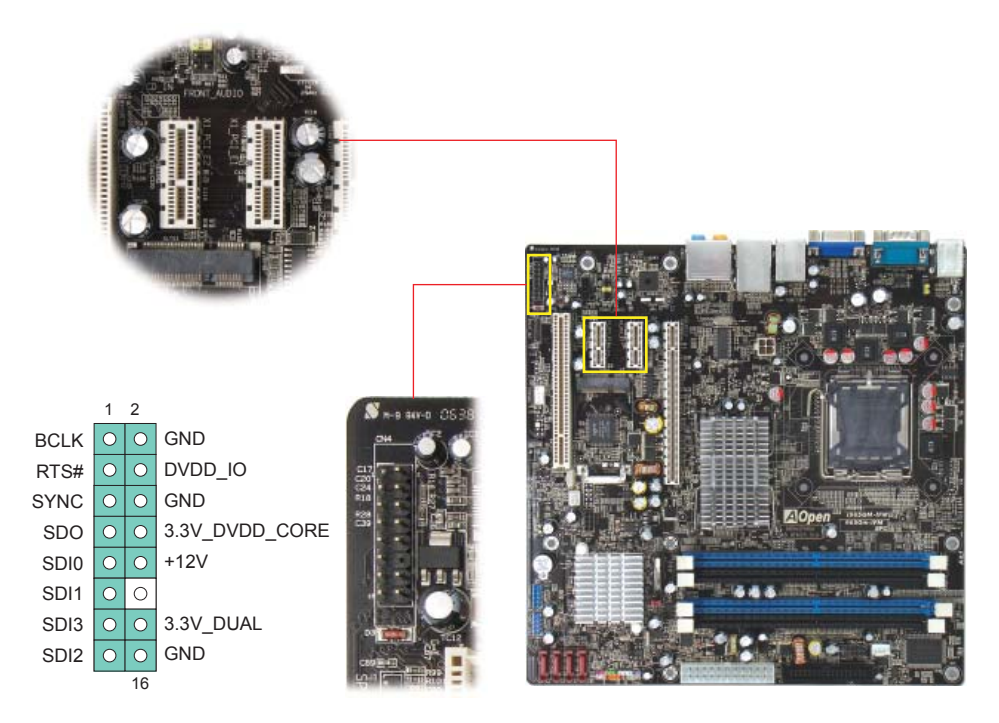

2.15 HD オーディオピンヘッダ

ADD2 Plus カードを HDMI デジタルオーディオ出力を接続できます。

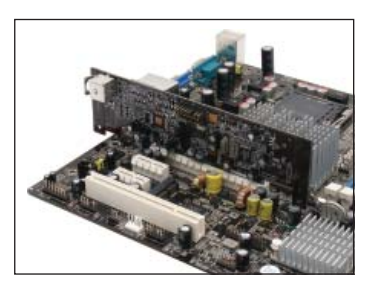

PCIe x16 スロットにあるオプションADD2 Plus カード付属

ボード上の Intel Gigabit LAN コントローラーの強度については、当マザー ボードはオフィスと家庭の用途のため10/100/1000Mbps Ethernetを提供してい ます。Ethernet RT45コネクターはUSBコネクターのトップに位置しています。 右側のLEDはリンクモードを示していて、ネットワークとリンクされていると 黄色に点灯します。左側のLEDは転送モードを示していて、データが100Mbps (10Mbpsだと点灯しない)で転送されていると緑に点灯します。しかしギガビッ トモードで転送されているとオレンジに点灯します。この機能をオン・オフに するにはBIOSを通して調整してください。LANの起動機能をオンにするには、 BIOSの"Power Management Setup"セクションで"Wake on PCI Card"をオン にセットしなければなりません。

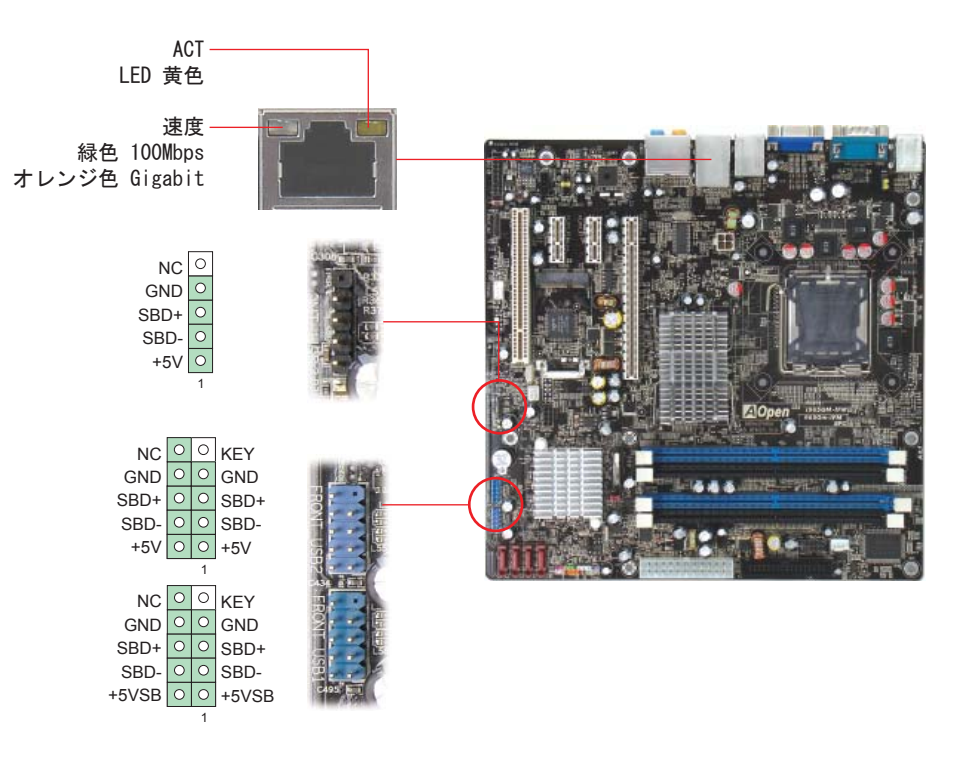

#### 2.17 USB 2.0 を接続する

当マザーボードはマウス、キーボード、モデム、プリンターなどのUSB装置に 接続できるよう8個のUSB 2.0ポートを備えています。後部パネルにはポートが 4つあります。フロントUSBコネクターをUSBモジュールやケースのフロントパ ネルに接続するために適切なケーブルをお使いください。

### 2.18 1394 を接続する

当マザーボードにはボード (Agere 1394) 上に 1394チップが付属しており、 400Mb/sまでのデータ転送率を提供しています。このインターフェイスは高速 のデータ転送パフォーマンスを要求するデジタルカメラ、スキャナーなどの他 のIEEE 1394デバイスと接続できます。IEEE 1394デバイスと接続するには適切 なケーブルを使用してください。

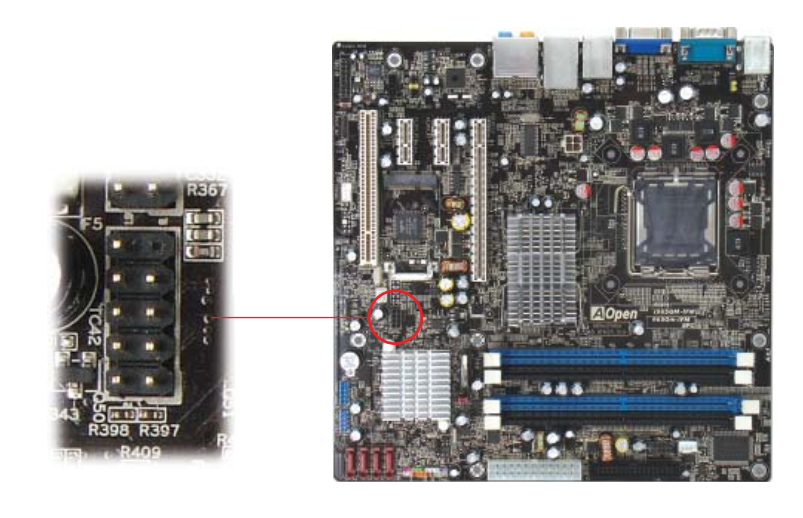

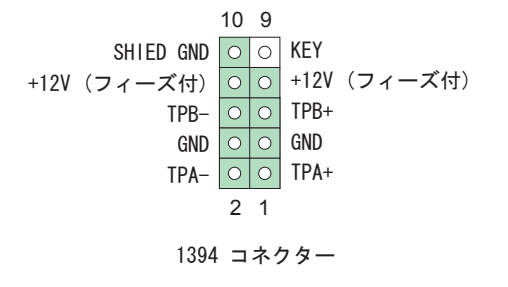

### 2.19 7.1 チャネルオーディオ

本マザーボードには Azalia (Realtek ALC888) Codec が付いており、音響効 果において高品質な最新の7.1チャネルをサポートしています。これによって 全く新しいオーディオ体験ができるでしょう。当マザーボードは以下に示さ れる7.1チャネルポートを提供しています。図は7.1チャネルサウンドトラック の全てのスピーカーの標準的な位置を示しています。前面スピーカーのプラグ を緑色の"スピーカー出力"ポートに、後部のサラウンドスピーカーをオレン ジ色のポートに、側面のサラウンドスピーカーを灰色のポートに、センターと サブウーハースピーカーの両方を後部パネルの黒色のポートに接続してくださ い。

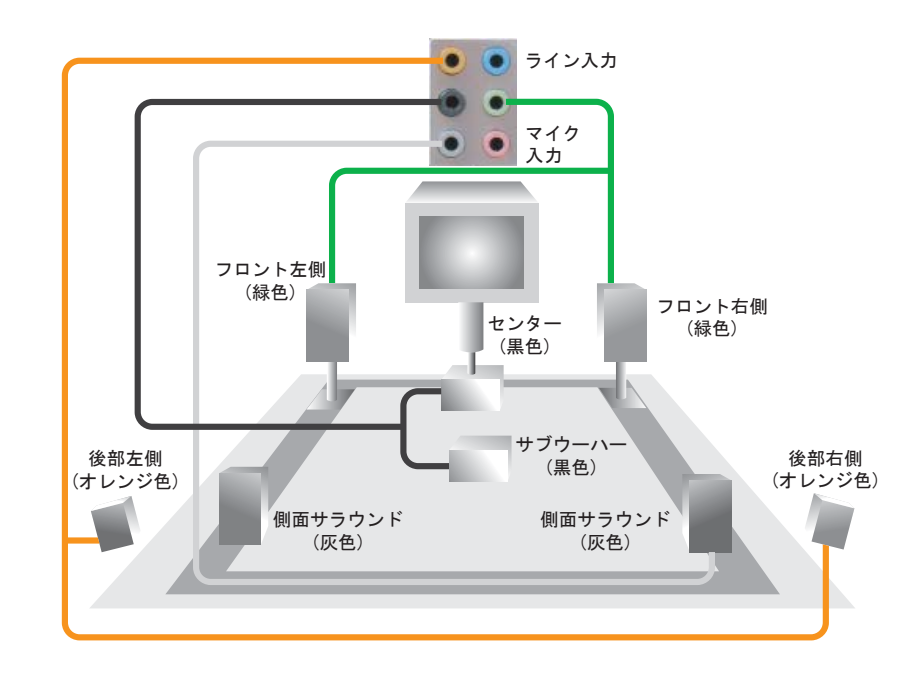

### 2.20 フロントオーディオを接続する

もしケースのフロントパネルにオーディオポートが付いている場合は、このコ ネクターを通してオンボードオーディオをフロントパネルに接続できます。ケ ーブルに接続する前に、フロントオーディオコネクターからジャンパーキャッ プを外してください。もしケースのフロントパネルにオーディオポートがない 場合は、黄色のジャンパーキャップを外さないで下さい。

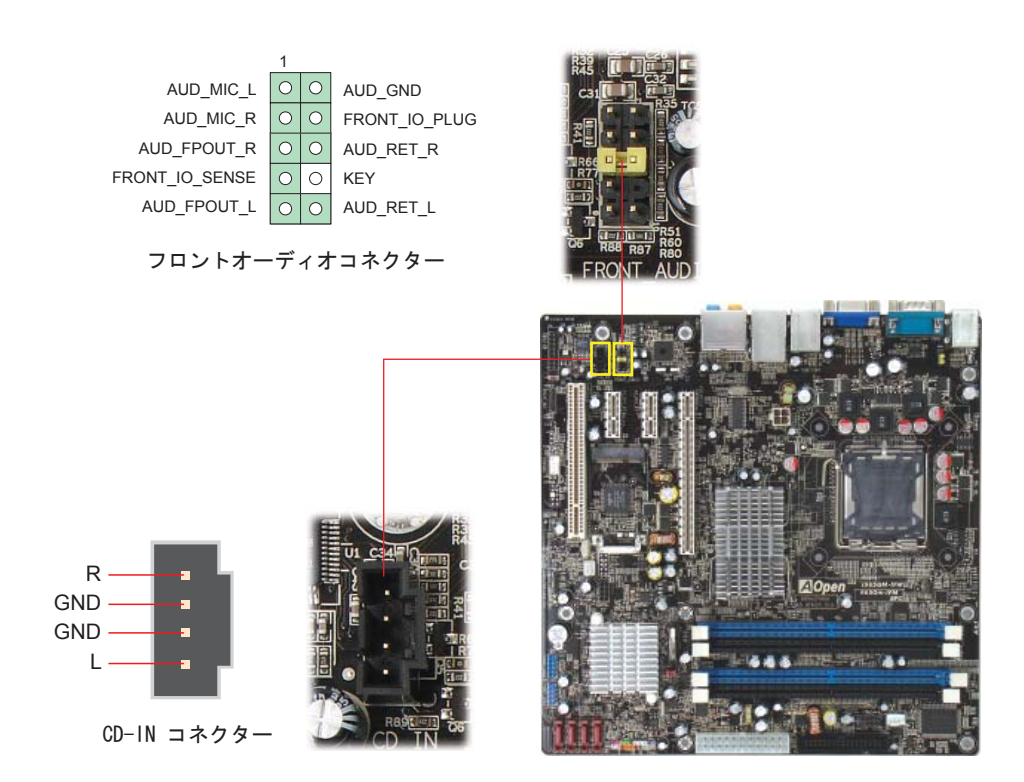

### 2.21 CD\_INを接続する

このコネクターはオンボードサウンドのために、CDROMやDVDドライブからCDオーディオケーブルに接続するよう設計されています。

### 2.22 COM ポートを接続する

i965GM-IFM は 2 つの Serial ポートを提供しています。i965GM-IFM はマザ ーボード上に 2 つの Serial ポートがあります。一つは後部パネルに、もう 一つはマザーボード上にあります。適切なケーブルを使用して、ケースの後部 パネルに接続できます。

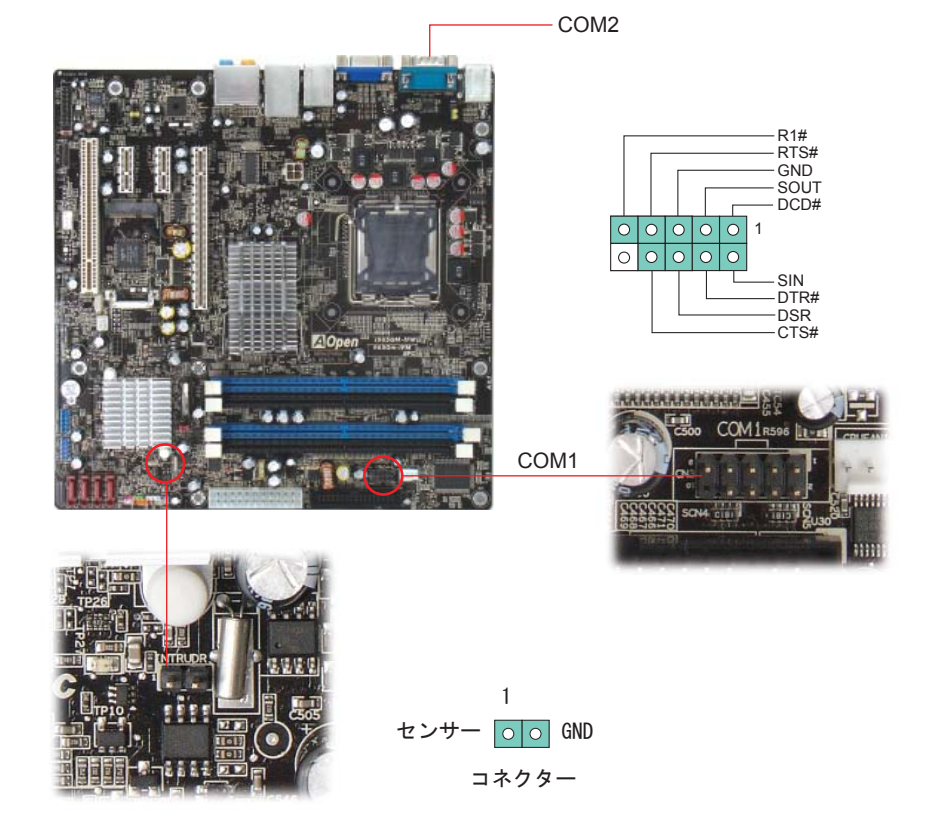

#### 2.23 Case Open "ケース侵入"を接続する

"CASE OPEN"ヘッダーはケースへの侵入監視機能を提供しています。この機 能を実行させるには、システムBIOSの中でそれをオンにし、このヘッダーをケ ースの中のセンサーに接続しなければなりません。センサーが光や、ケースが 開けられて誘発させられると、システムはビープ音で知らせます。この便利な 機能は先進のケースのみに適用できることをお知らせします。余分なセンサー を購入し、ケースに接続し、この機能を十分にお使いください。

#### 2.24 S/PDIF (Sony/Philips デジタルインターフェイス) を接続する

S/PDIF (Sony/Philipsデジタルインターフェイス)は最新のオーディオ転送フ ァイルフォーマットです。これは光ケーブルを通して優れたオーディオ品質を 提供し、アナログオーディオの代わりにデジタルオーディオを楽しんで頂くこ とを可能にしています。特定のオーディオケーブルを通して、S/PDIFコネクタ ーをS/PDIFオーディオモジュールの他方の端に接続できます。これがS/PDIFデ ジタル出力を担います。通常は以下に示されるように2つのS/PDIF出力があ り、一つはRCAコネクター用、つまり消費されるオーディオ製品に使用される 最も一般的なもの、そして他方はより良いオーディオ品質のための光学コネク ター用です。出力のように、RCAあるいは光学オーディオ製品をモジュールの コネクターにインプットしたり、コンピューターから出る音声や音楽をとるた めに接続することもできます。しかし、この機能を最大限に活用するために、 S/PDIFデジタル入力/出力に接続できるよう、S/PDIFデジタル入力/出力を備え た、S/PDIFをサポートするスピーカー/アンプ/デコーダーが必要です。

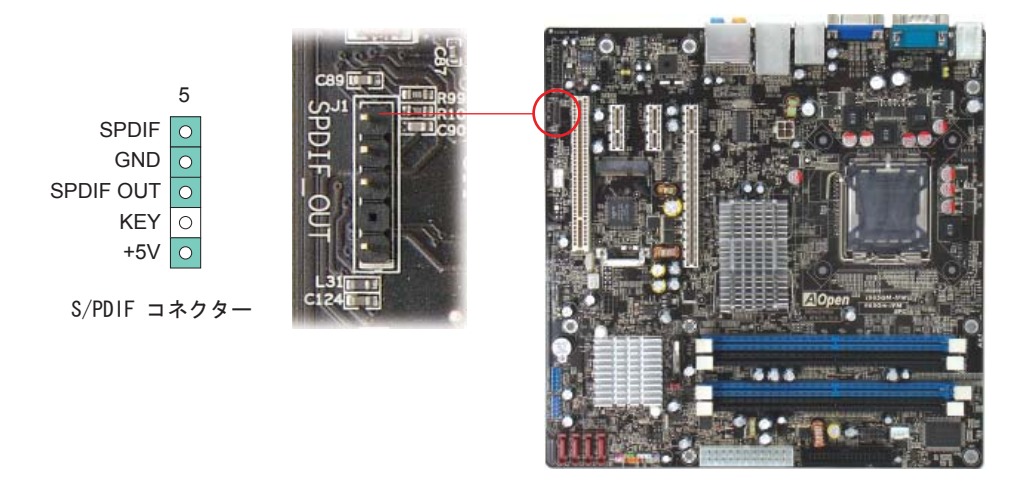

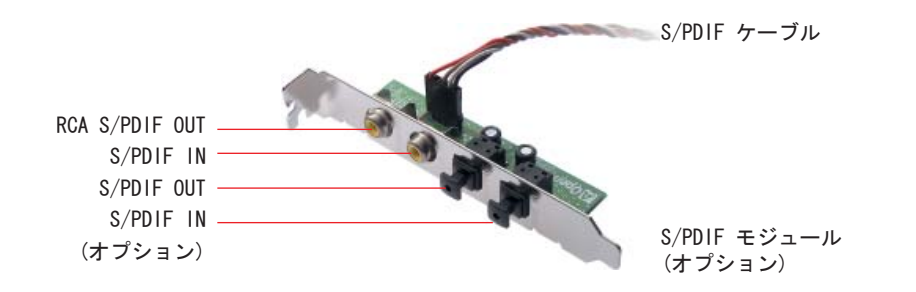

#### 2.25 LED 表示ライト

システム情報を提供するためにLED表示にはスタンバイLEDとブートLEDが含ま れています。

STBY LED は電源がマザーボードに提供されているときに点灯します。システ ム電源の状態を確認するために便利な表示です。確認できる状態としては、電 源のオン・オフ、スタンバイモードやサスペンドからRAMモードの間のRAM電源 状態などがあります。

BOOT LED はシステムがオンの時と、システムがPOST (パワーオン・セルフテ スト)の時に点滅します。POSTが全て正常であることを診断しブートが終了し た後で、LEDは点灯になります。POSTの間に発生したエラーを警告するときは その後でも点滅しています。

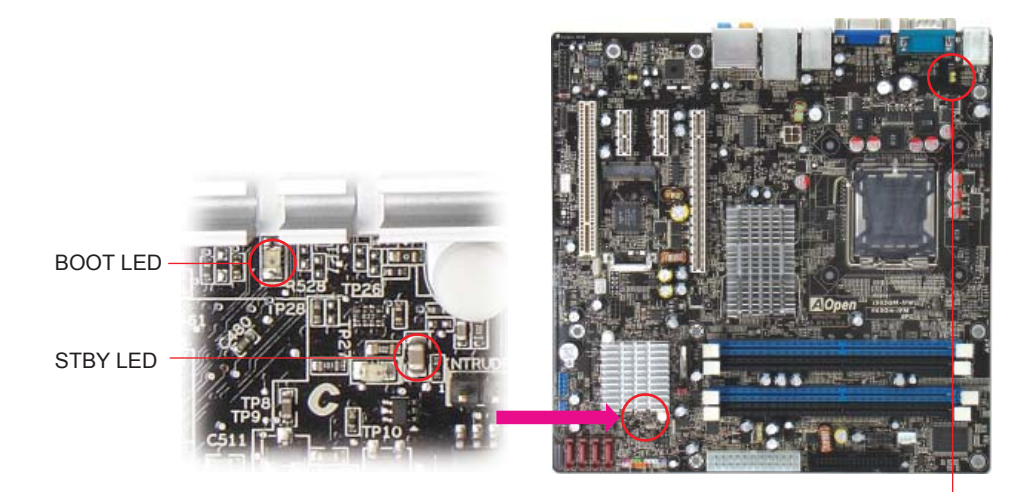

#### 2.26 JP28 PS2 KB/マウス ウェイクアップ

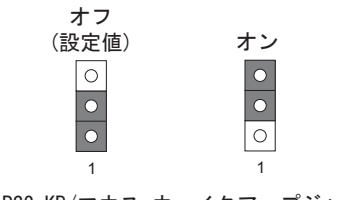

JP28 PS2 KB/マウス ウェイクアップジャンパ

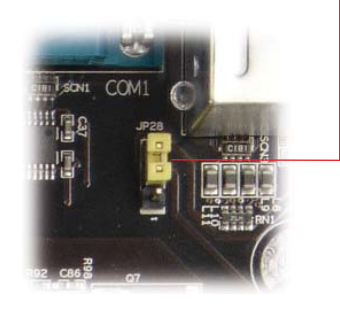

**AOpen** 

## **ZOpen**

## 2.27 JP14 データクリアジャンパ

CMOS をクリアすると、システムを設定値に戻せます。以下の方法で CMOS を クリアします。

1. システムをオフにし、AC 電源を抜きます。 2. 1-2 番ピンから ATX 電源ケーブルを外します。 3. JP14 の位置を確認し、2-3 番ピンを数秒間ショートさせます。 4. JP14 を通常動作時の 1-2 番ピン接続に戻します。 5. ATX 電源ケーブルをコネクター PWR3 に挿します。

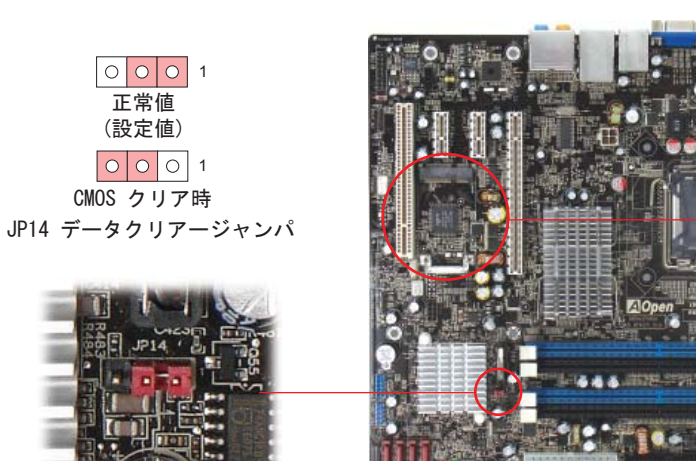

## 2.28 Mini カードスロット

Mini カードスロットコネクターを使用することにより、 AOpen マザーボードにさらに機能性を追加できます。

- 1. システムの電源を切り、AC 電源を抜きます。
- 2. 以下に図示されている Mini カードスロットを確 認します。
- 3. SODIMM ノートブックメモリーのインストールと似 ていますので、まず最初に Miniカードの "金色の 矢印" を 45° の角度でスロットに挿入していた だく必要があります。それからカードの反対側を所 定の位置に収めてください。
- 4. システムの電源と投入すると、コンピューターが Mini カードを検出しま す。必要なドライバーを求められる時には、インストーしてください。

28

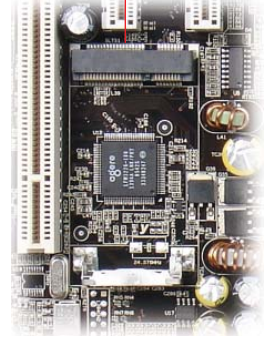

Mini カードスロット

## **3** 章 特別な機能とユーティリティー

### 3.1 他の便利な機能

研究開発チームの優れた設計能力により、AOpenは下記のような弊社製品に付 属する多様で強力、そして手ごろな機能に自信をもっております。そうした機 能についてさらに学ばれるよう、私たちのテクニカルウェブサイトを訪問なさ ってください。 http://global.aopen.com.tw/tech/techinside

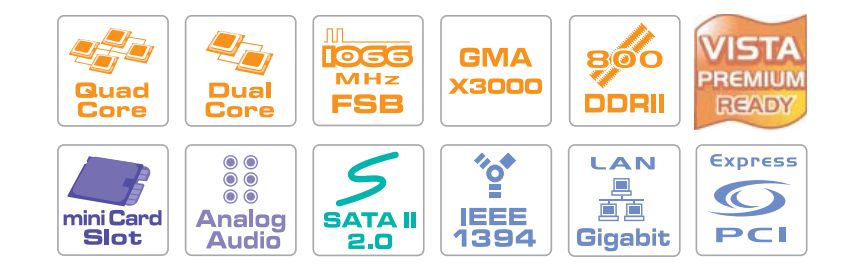

## **4** 章 BIOS を設定する

#### 4.1 紹介

システムのパラメーターはBIOS設定メニューに入って調整できます。このメニ <sup>ュ</sup>ーではシステムパラメーターを設定したり、128バイトのCMOSエリア(通常 はRTCチップかメインチップセットの中)に構成を保存できます。

マザーボードのFlash ROMがインストールされているPhoenix-Award BIOS™は業 界標準BIOSのカスタムバージョンです。BIOSはハードディスクドライブ、シリ アル、パラレルポートなどの標準的なデバイスのための重要な低層レベルでの サポートを提供しています。

AOpenの研究開発エンジニアリングチームは当マザーボードのほとんどの BIOS設定を最適化しました。しかし、BIOSのデフォルト設定のあるものはチッ プセットで制御されている部分を微調整できませんでした。そのため、この章 では幾つかの設定を調整する手助けをすることを意図しています。

BIOS設定メニューに入るため、画面にPOST (パワーオン・セルフテスト) が表 示されると<Del>キーを押してください。

メモ:

 BIOS コードはマザーボード上で最も頻繁に変更される部分なので、 このマニュアルに含まれる BIOS 情報はお手元のマザーボードに付 属する BIOS バージョンとは異なる場合があります。

#### 4.2 Phoenix-Award BIOS 設定プログラムの使い方

一般的に、選択したい項目は矢印キーを使って強調し、選択のためには<Enter>キーを押します。値を変更するには<Page Up>と<Page Down>キーを使いま す。Phoenix-Award™ BIOS設定プログラムを終了するには<Esc>キーを押しま す。以下の表はPhoenix-Award™ BIOS設定プログラムの中でキーボードの使い 方の詳細を示しています。別の方法としては、詳細情報を入手するために、一 層強力な機能とBIOSの高度な設定のあるAOpenの最新WinBIOSユーティリティー をインストールされるようお勧めします。

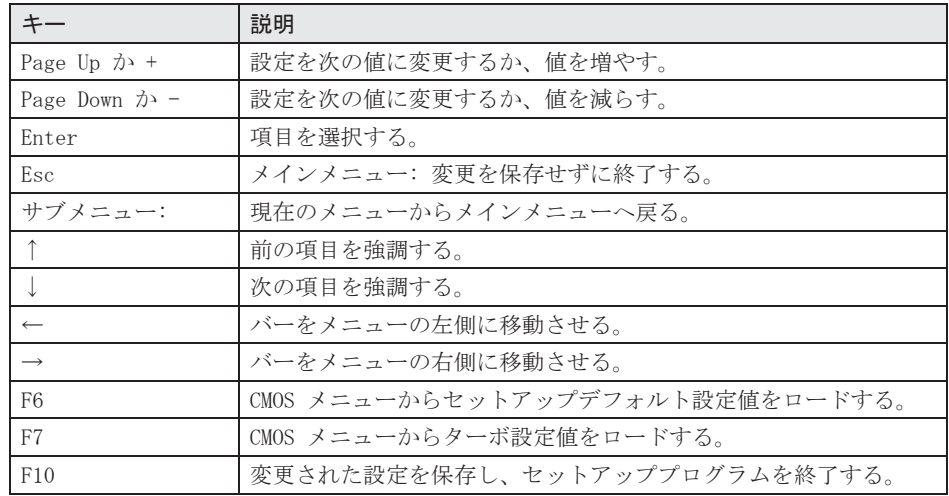

#### 4.3 BIOS 設定への入り方

ジャンパー設定を終え、ケーブルを接続してから、電源を投入しBIOS設定に入 ることができます。POST(パワーオン・セルフテスト)の間に<Del>キーを押 し、推奨最適パフォーマンスのために"Load Setup Defaults"を選択してく ださい。

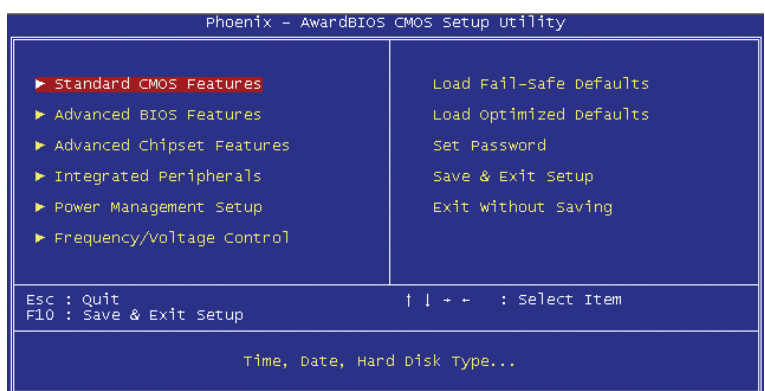

注意: ▲ ご自分のシステムコンポーネント (CPU, SDRAM, HDD, 他) がター ボ設定に十分であることが確かでない限り、"Load Optimized Defaults" を使用しないでください。

### 4.4 標準的な CMOS 機能

"Standard CMOS Setup"は日付、時刻、ハードディスクタイプなどの基本的 なシステムパラメーターを設定します。矢印キーを使い項目をハイライトし、 各項目の値の選択は<PgUp>や<PgDn>を使ってください。

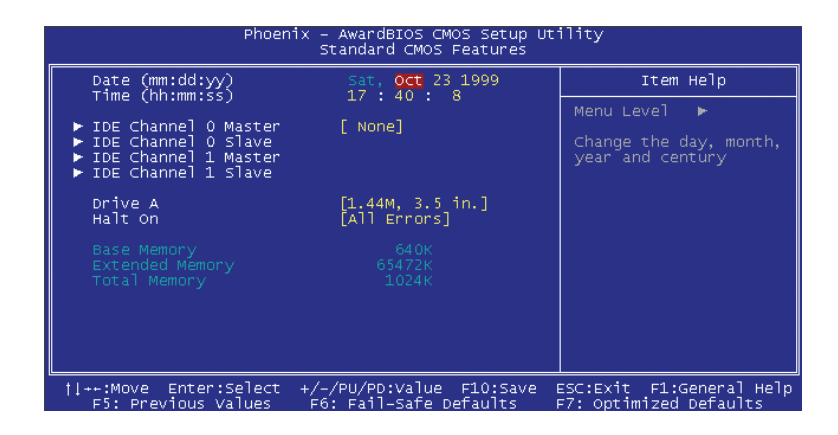

#### Standard CMOS Features > Date

日付を設定するには、日付のパラメーターをハイライトして下さい。現在の日 付を設定するには<PgUp>や<PgDn>を押して下さい。日付のフォーマットは月、 日、年の順です。

#### Standard CMOS Features > Time

時刻を設定するには、時刻のパラメーターをハイライトして下さい。<PgUp>や <PgDn>を押して、現在の時刻を時間、分、秒の順に設定して下さい。時刻は 24時間のmilitary clockに基付いています。

Standard CMOS features > IDE Channel 0 MasterStandard CMOS features > IDE Channel 0 SlaveStandard CMOS features > IDE Channel 1 MasterStandard CMOS features > IDE Channel 1 Slave

この項目ではシステムをサポートするIDEハードディスクの選択ができます。 これらのパラメーターはSize, Number of Cylinder, Number of Head, Start Cylinder for Pre-compensation, Cylinder number of Head Landing Zoneそ してNumber of Sector per Trackです。デフォルト設定はAutoで、POST (パワ ーオン・セルフテスト)の時に、BIOSが自動的にインストールされているHDD (ハードディスクドライブ)を検出できるようにします。手動でHDDパラメータ ーに入ることを望まれる場合は、Manualを選択してください。

Standard CMOS Features > IDE Channel 0 Master > IDE HDD Auto-DetectionHDD のパラメーターを自動検出できるよう"Enter"を押して下さい。

#### Standard CMOS Features > IDE Channel 0 Master > IDE Channel 0 Master (Slave)

Channel 0 (マスターまたはスレーブ)で、IDEデバイスのパラメーターを定義します。

利用可能なオプション:

- None: デバイスがなければ、ブートを早くするために"None"を選択 する。 Auto: IDEデバイスのパラメーターを自動検出するためにBIOSをオンに する。(設定値)
	- Manual: IDEデバイスのパラメーターをユーザーが定義できるようにする。

#### Standard CMOS Features > IDE Channel 0 Master > Access Mode

使用するHDDモードを設定する。利用可能なオプション: CHS / LBA / Large / Auto (デフォルト)。ユーザーはHDDのラベルに従ってモードの選択ができま す。

> Cylinder: シリンダー数を入力する Head: ヘッド数を入力する Precomp: 事前補正を書き込む Landing Zone: ヘッドの位置 Sector: セクター数

#### Standard CMOS Features > Drive A

この項目ではユーザーがフロッピードライブ形式を選択できます。利用可能な オプション: None / 360KB 5.25" / 1.2MB 5.25" / 720KB 3.5" / 1.44MB 3.5" / 2.88MB 3.5"

#### Standard CMOS Features > HaltOn

このパラメーターは、パワーオン・セルフテスト(POST)エラーの場合のシステ ム停止を制御できるようにします。利用可能なオプション: No errors / All errors / All, But Keyboard / All, But Diskette / All, But Disk/Key

## 4.5 高度な BIOS 機能

この画面はメインメニューから"Advanced BIOS Features"を選択した時に現 れます。

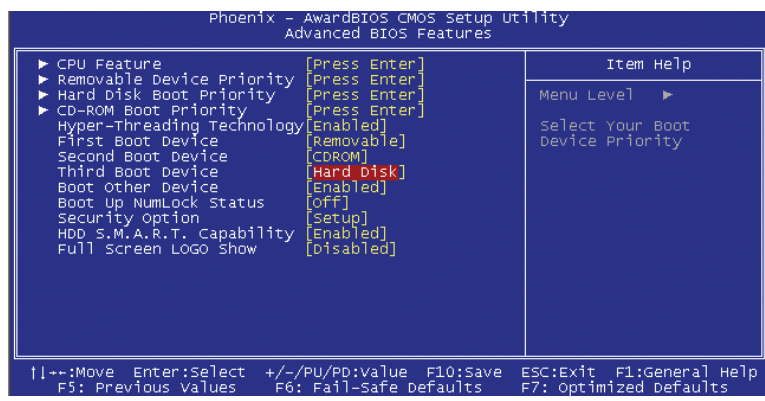

#### Advanced BIOS Features > CPU Feature

サーマルモニター, TM2 Bus Ratio/VID, Virtualization, Disable bit をオ ンにするためにディレイ時間を選択してください。

#### Advanced BIOS Features > Removable Device Priority

Advanced BIOS Features > Hard Disk Boot Priority Advanced BIOS Features > CD-ROM Boot Priority このパラメーターはシステムの起動検索順を特定できるようにしてくれます。

#### Advanced BIOS Features > Hyper-Threading Technology

各プロセッサーでスレッドレベルの並列を提供しており、プロセッサーのリソ ース、高速のプロセス・スループット、マルチスレッドのソフトウェア用に改 良されたパフォーマンスを効果的に利用できるようになります。 利用可能なオプション: Disabled, Enabled

#### Advanced BIOS Features > First Boot Device

Advanced BIOS Features > Second Boot DeviceAdvanced BIOS Features > Third Boot Deviceこのパラメーターはシステムの起動検索順を特定できるようにしてくれます。 利用可能なオプション: Removable: Floppy, USB, ZIP…etc Hard Disk: Hard Disk DrivesCD-ROM: CD-ROM, DVD-ROM…etc LAN: LAN Card with boot ROM

#### Advanced BIOS Features > Boot Other Device

このパラメーターは上述されていない他のシステムの起動デバイスをオンにで きるようにします。

#### Advanced BIOS Features > Boot Up Numlock Status

数式キーパッドの機能を有効にするために、このパラメーターを"On" に設 定して下さい。 数式機能をオフにするために、このパラメーターを"Off" に設定すると数式 キーをカーソルコントロールとして使用できます。 利用可能なオプション: Disabled, Enabled

#### Advanced BIOS Features > Security Option

"System"オプションはシステムブートとBIOS設定へのアクセスを制限しま す。パスワードを入力するようにとのプロンプトがシステムを起動するたびに 画面に表示されます。

"Setup"オプションはBIOS設定へのアクセスのみを制限します。セキュリテ ィーオプションをオフにするためには、メインメニューからPassword Settingを選択します。何も入力せずに、<Enter>を押して下さい。

#### Advanced BIOS Features  $>$  HDD S.M.A.R.T Capability

この項目はユーザーがHDD用のS.M.A.R.T. (Self-Monitoring Analysis & Reporting Technology:障害事前検知機能)をオンにできるようにしてくれ ます。この機能はHDD障害の可能性を予知できます。デフォルトは"Disabled"です。 利用可能なオプション: Disabled, Enabled

#### Advanced BIOS Features > Full Screen Logo Show

この項目では、ユーザーによる "Full Screen logos" または "Vivid BIOS logos" の表示・非表示を可能にしています。 利用可能なオプション: Disabled, Enabled

## 4.6 高度なチップセット機能

"Advanced Chipset Features" はチップセット依存機能のための設定を含み ます。これらの機能はシステムパフォーマンスに関係します。

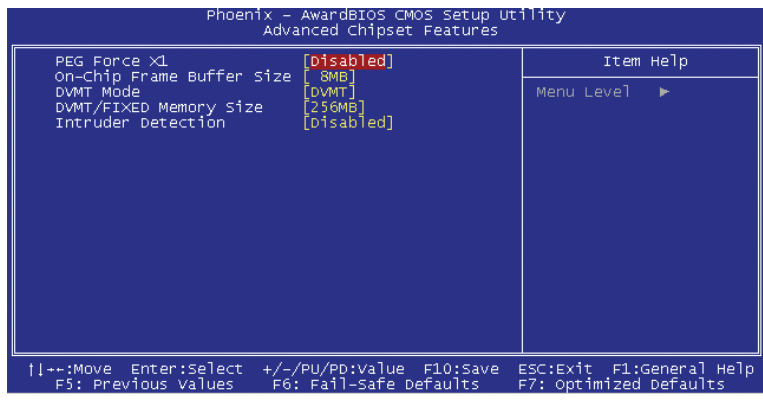

#### Advanced Chipset features > PEG Force X1

x1 スロットとして機能するよう、(PCI Express Graphics) Forces を x16 と して設定するときに使用されます。 利用可能なオプション: Disabled, Enabled.

#### Advanced Chipset features > On-Chip Frame Buffer size

利用可能なオプション: 1MB または 8MB

#### Advanced Chipset features > DVMT Mode

この項目は DVMT モードとして設定するために使用されます。 利用可能なオプション: Fixed または DVMT

#### Advanced Chipset features > DVMT/Fixed Memory Size

この項目は DVMT/Fixed メモリーサイズとして設定するために使用されます。 利用可能なオプション: 128MB または 256MB または MAX.

#### Advanced Chipset features > Intruder Detection

この項目はユーザーがケースの開閉を検知できるようにします。ケースにCASE OPENケーブルが設計されていて、マザーボードに接続されている時にだけ機能 します。 利用可能なオプション: Disabled, Enabled.

#### 4.7 統合された周辺機器

メインメニューから"Integrated Peripherals"のオプションを選択する場 合、このサブメニューが表示されます。このオプションではユーザーがI/O機 能を構成できます。

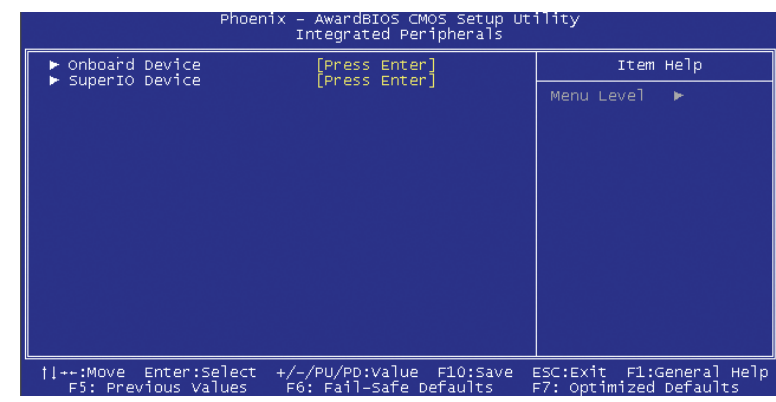

Integrated Peripherals > Onboard Device Integrated Peripherals > Onboard Device > USB Controller この項目で USB コントローラーのオン・オフができます。 利用可能なオプション: Disabled, Enabled

#### Integrated Peripherals > Onboard Device > USB 2.0 Controller この項目で USB 2.0 コントローラーのオン・オフができます。

#### Integrated Peripherals > Onboard Device > USB Keyboard Support

オンボードの BIOS 内で、この項目はキーボードドライバーのオン・オフを可能にしています。キーボードドライバーは従来のキーボードコマンドをシュミ レートし、OSにUSBドライバーがない場合には、POSTの間またはブートの後で USBキーボードが使用できます。

#### Integrated Peripherals > Onboard Device > Azalia Onboard Audio Codec Select

この項目はオンボードの Audio Codec のオン・オフを可能にしています。

Integrated Peripherals > Onboard Device > Onboard 1394 Control この項目はオンボードの 1394 をオン・オフするために使用されます。

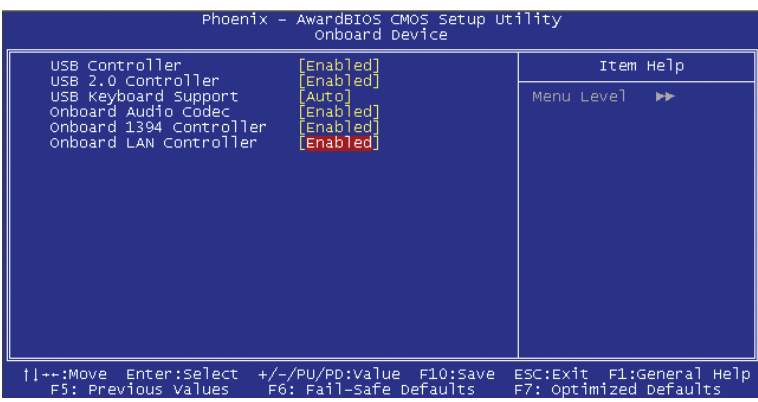

#### 4.8 Integrated Peripherals > SuperIO Device

This item allows you to set SuperIO device.

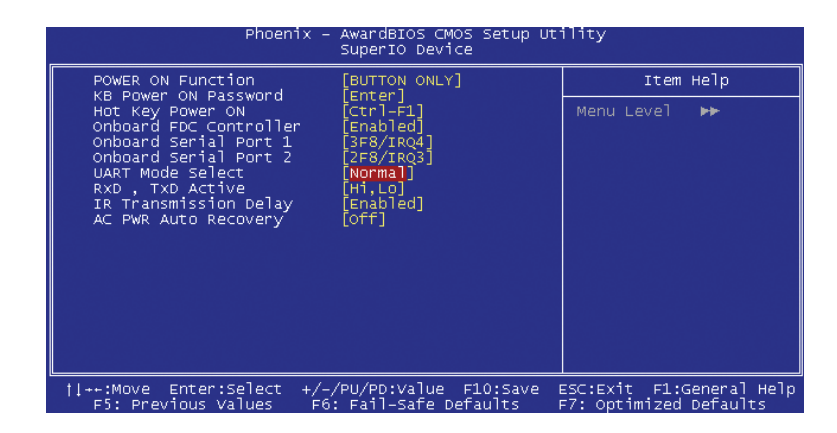

#### Integrated Peripherals > SuperIO Device > Power ON Function

Power ON Function: この項目はキーボード/マウスモードのWakeを選択するために使用されます。

- $\bullet$  Any Key: この機能はキーをクリックしてシステムをウェイクアッ プさせます。
- Button Only: KB/MS機能のWakeをオフにします。電源ボタンだけでシス テムのブートができます。
- Keyboard 98: このオプションを選択する場合は、電源ボタンとKeyboard 98の"Wake"キーでシステムをブートできます。

• Password: 電源ボタンの機能をオフにし、システムが、あらかじめ 設定されたキー(パスワードのようなもの)を通しての み電源を投入できるようにします。

- $\bullet$  Hot Kev: このオプションを選択する場合は、 "Hot Key Power On"項目からホットキーを特定する必要もあります。
- o Mouse Left: このオプションでは左マウスボタンを2度続けてクリック することでシステムをウェイクアップさせられます。
- Mouse Right: この機能では右マウスボタンを2度続けてクリックするこ とでシステムをウェイクアップさせられます。

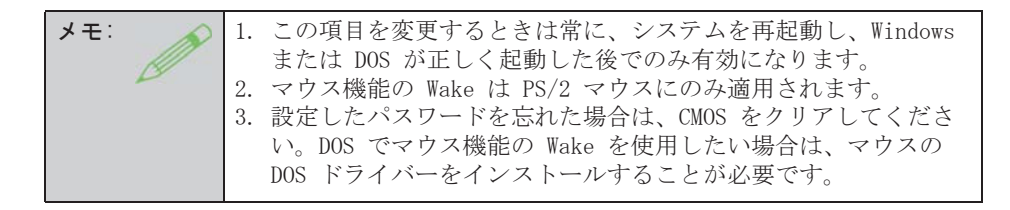

Integrated Peripherals > SuperIO Device > KB Power ON Password パスワードとして1-5キーを指定できます。

#### Integrated Peripherals > SuperIO Device > Hot Key Power On

"Power On Function" 項目の"Hot Key"オプションを選択する場合、この ホットキーを指定する必要があります。

#### Integrated Peripherals > SuperIO Device > Onboard FDC Controller

このパラメーターを"Enabled" に設定すると、個々のコントローラーカード の代わりに、フロッピーディスクドライブをオンボードのフロッピーディスク コントローラーに接続できるようになります。個々のコントローラーカードを 使用したい場合は、設定をDisabledに変更して下さい。

Integrated Peripherals > SuperIO Device > Onboard Serial Port 1 この項目はアドレスとボードのシリアルポートの割り込みを割り当てます。デ フォルトは"Auto"です。

Integrated Peripherals > SuperIO Device > Onboard Serial Port 2

この項目はアドレスとボードのシリアルポートの割り込みを割り当てます。デ フォルトは"Auto"です。

#### Integrated Peripherals > SuperIO Device > UART Mode Select

この項目は"Onboard Serial Port 2"が有効な場合にのみ設定可能です。 Serial Port 2モードの指定ができます。利用可能なオプション:

- IrDA (SIR): この設定は赤外線シリアル通信を最大115.2K baudレート にします。
- $\bullet$  ASKIR: この設定は赤外線シリアル通信を最大57.6K baudレートに します。
- Normal: Serial Port 2を通常モードで動作するように設定して下 さい。これがデフォルト設定です。

#### Integrated peripherals  $>$  SuperIO Device  $>$  RXD. TXD Active

この項目はUARTでIR機器やモデム等を使用する際のRxD (データ受信)および TxD (データ送信)モードを選択する時に使用されます。通常は、デフォルト設 定を維持されるようお勧めします。お手持ちの機器に付属の取り扱い説明書を 参照して下さい。利用可能なオプション: Hi, Hi / Hi, Lo

#### Integrated Peripherals  $>$  SuperIO Device  $>$  IR Transmission Delay

"Enabled"が選択されている場合は、SIRがTXモードからRXモードへ移行する 際に4文字分のディレイがあります。

#### Integrated Peripherals > SuperIO Device > AC Power Auto Recovery:

従来のATXシステムは停電でAC電源が切断された場合、電源オフの状態のまま です。この設計は、常時電源の入ったUPSなしでは、ネットワークサーバー やワークステーションにとっては不便です。この項目はこの問題を解決する ために使用します。Onを選択すると、AC電源が復旧した時点で自動的にシス テムを起動させられます。Offを選択する場合、システムはオフのままです。 Former-Sts (former status) オプションを選択すると、システムのオン・オ フは直前の状態によって制御されます。利用可能なオプション: Former-Sts, On, Off.

### 4.9 パワーマネジメント設定

パワーマネジメント設定画面でマザーボードの環境機能を制御できます。

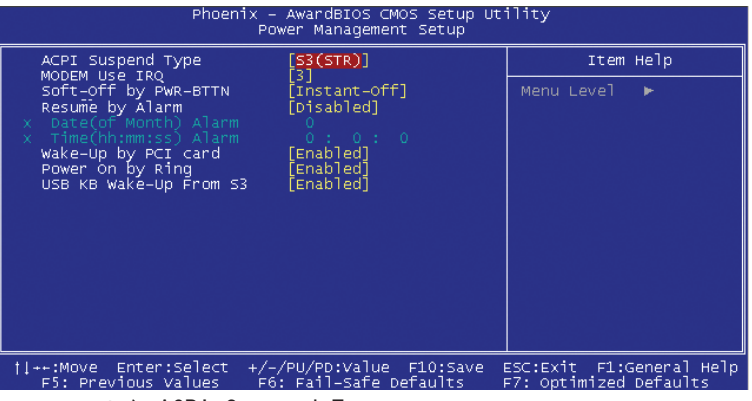

#### Power Management > ACPI Suspend Type

この項目でサスペンドのタイプを設定します。S1はPower On Suspendで、S3は Suspend to RAMです。 利用可能なオプション: S1, S3, S1 & S3

#### Power Management > Modem Use IRQ

利用可能なオプション: NA, 3, 4, 5, 7, 9, 10, 11

#### Power Management > Soft-Off by PWR-BTTN

利用可能なオプション: Instant off, Delay by 4 Sec.

#### Power Management > Resume by Alarm

ウェイクアップタイマーはアラームのようなもので、特定のアプリケーション を使用するためシステムを指定した時間にウェイクアップ・パワーオンさせる のに使用します。指定は、毎日または一ヶ月以内の特定の日が設定できます。 日時は秒単位まで指定可能です。このオプションでRTCウェイクアップ機能を オン・オフします。

利用可能なオプション: By Date, By Week, Disabled

#### Power Management > Wake-up by PCI Card

これはPCI規格2.2の機能です。PCIバスはPCIカードへのスタンバイ電流を供給 し、PCIカードで何らかの活動があるとシステムはウェイクアップします。 利用可能なオプション: Disable, Enable

#### Power Management > Power On by Ring

利用可能なオプション: Enable, Disable

Power Management > USB KB Wake-Up From S3 利用可能なオプション: Enable, Disable

## 4.10 クロック/電圧コントロール

このサブメニューはCPUとメモリークロックを構成するのに使用します。

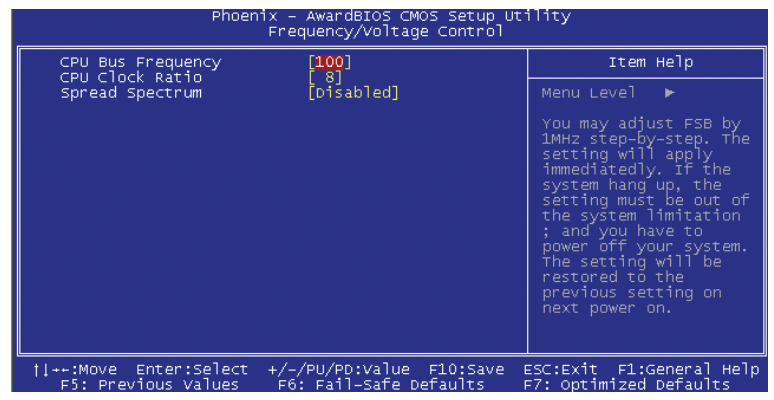

### Frequency/Voltage Control > CPU Voltage Setting

この項目はCPU Vcore電圧を調整するために使用します。BIOSがインストール されているCPUに従って調整可能な値を決めます。 利用可能なオプション: Min 100, Max 400.

#### Frequency/Voltage Control > CPU Clock

利用可能なオプション: Min 8, Max 50.

#### Frequency/Voltage Control > Spread Spectrum

利用可能なオプション: Enable, Disable

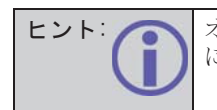

 オーバークロックに失敗したときは、デフォルト設定を戻すため に CMOS (JP14) をクリアできます。電源を投入してから、すぐに "Home" キーを押し、画面が現れるまでそうしてください。

## 4.11 Fail-Safe/Optimized Defaults 設定をロードする

"Load Fail-Safe Defaults" は、システムを開始するにあたり、最適な最小 のシステムパラメーターをロードします。これはシステムに深刻なエラーが発 生したり、トラブルシューティングの場面で使用されます。

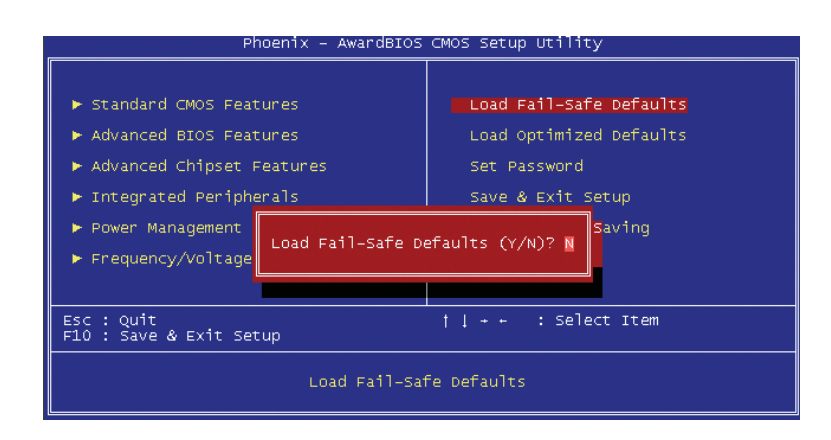

"Load Optimized Defaults" は BIOS およびシステムによって検知されるチ ップセット機能用の工場出荷時の値をロードするために使用されます。

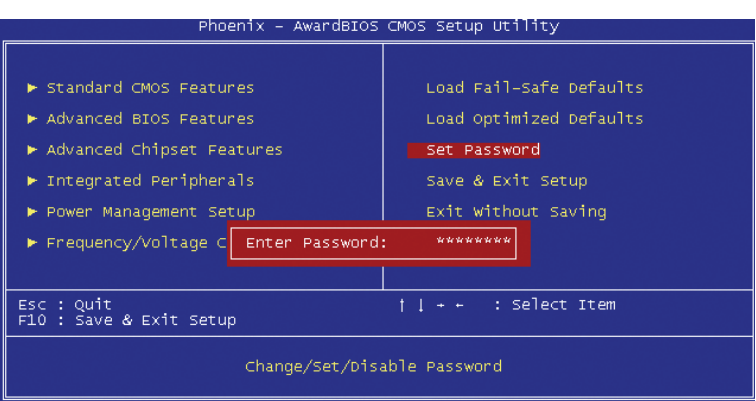

### 4.12 管理者パスワードを設定する

パスワードはコンピューターの不正使用から守ります。パスワードを設定した 場合、システムがブートやSetupにアクセスする前に、現在のパスワードを尋 ねます。

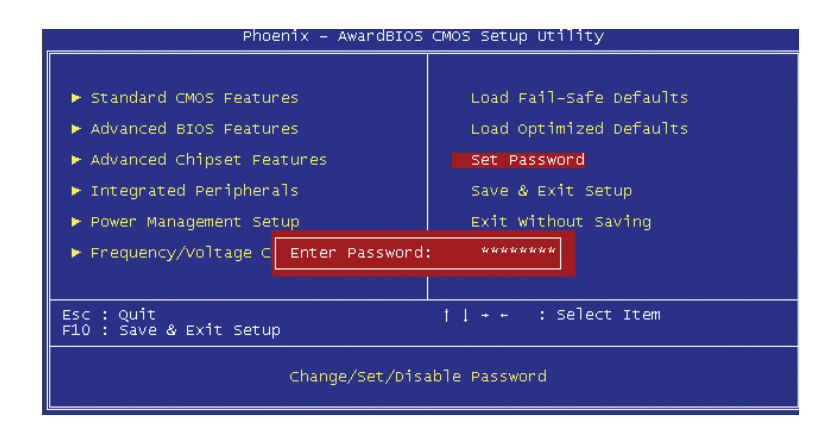

#### 4.13 CMOS を保存して終了する

パスワードはコンピューターの不正使用から守ります。パスワードを設定した 場合、システムがブートやSetupにアクセスする前に、現在のパスワードを尋 ねます。

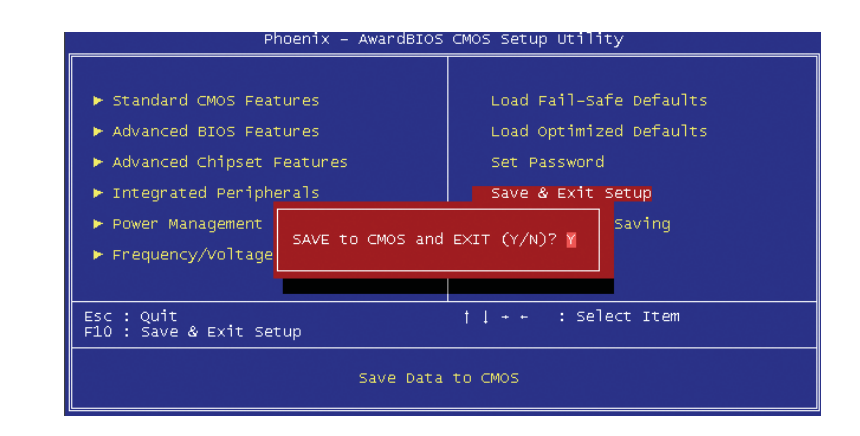

#### パスワードを設定するには:

- 1. プロンプトでパスワードを入力して下さい。パスワードは英数字8文字まで です。文字を入力するときは、パスワードのボックスにアスタリスクが表 示されます。
- 2. パスワードを入力してから、"Enter" キーを押してください。
- 3. 次のプロンプトで、パスワードを新しいパスワードを確認するために再度 入力し、"Enter" キーを押します。パスワードの入力の後で、画面が自 動的にメイン画面に変わります。パスワードをオフにするには、パスワー ドを入力するよう求められるときに"Enter"を押して下さい。画面にパス ワードがオフになったことを確かめるメッセージが現れます。

#### ユーザーパスワードを設定する

パスワードはコンピューターの不正使用から守ります。パスワードを設定した 場合、システムがブートやSetupにアクセスする前に、現在のパスワードを尋 ねます。

4.14 Windows 環境下での BIOS アップグレード

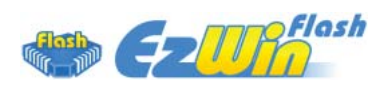

AOpenの優れた研究開発能力により、EzWinFlash BIOSフラッシュウィザード をお届けします。ユーザーの便宜を視野に入れ、EzWinFlashはBIOSバイナリ コードとフラッシュモジュールの両方を統合しました。そのためユーザーが することはウェブからダウンロードしたユーティリティーをクリックするだけです。後は自動的にフラッシュのプロセスを完了するのをお手伝いします。 EzWinFlashはマザーボードを検知し、BIOSのバージョンを確認し、システムを 起こりえる失敗から守ってくれます。さらに、EzWinFlashは皆さんがお使いの どのWindows環境でも機能できるよう考慮されていますので、Windows 95/98、 98SE/ME、NT4.0/2000、あるいはWindows XPをお使いでもかまいません。

一層ユーザーフレンドリーな動作環境を提供するため、AOpenのEzWinFlashは BIOS設定の変更をより容易にできるように多言語機能を持つよう設計されてい ます。

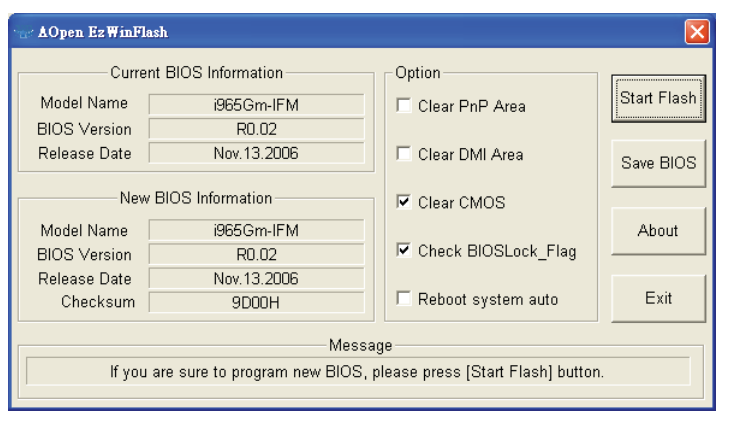

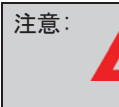

注意: システムをアップデートするときには BIOS フラッシュの失敗とい うリスクがあります。もしマザーボードが安定して機能しているのであれば、最新の BIOS 更新版で修正しなければならないようなバ グはありません。その場合は BIOS のアップグレードをされないようお勧めします。アップグレードを計画されているのであれば、起こりえる失敗を回避するために、お手元のマザーボードの正確な BIOS 更新版を持っておられることをお確かめください。

メモ:

 この BIOS の写真にある型式名は参照用です。お手持ちのマザーボ ードと同一の型式ではないかもしれません

以下のステップに従ってEzWinFlashでBIOSアップグレードの手順を完了できま す。アップグレードを開始する前に、全てのアプリケーションを閉じておかれ るよう強くお勧めします。

最新版のBIOSパッケージのZIPファイルをAOpen公式ウェブサイトからダウンロ ードしてください。(例: http://english.aopen.com.tw/)

ダウンロードしたBIOSパッケージ (例: WSGMAXII102.ZIP) をWindows環境の 中で、WinZip (http://www.winzip.com) を使って解凍してください。

解凍されたファイルをフォルダーに保存してください。例: WSGMAXII102.EXE & WSGMAXII102.BIN.

WSGMAXII102.EXE をダブルクリックします。するとEzWinFlashはマザーボード のモデル名とBIOSバージョンを検知します。BIOSが違っていれば、フラッシュ のステップを続行することはできません。

メインメニューで言語を選択し、次にBIOSアップグレードの手順を開始するた めに[Start Flash]をクリックします。

EzWinFlashは全てのプロセスを自動的に完了します。ダイアログボックスが 表示され、Windowsを再起動するよう促します。Windowsを再起動するために [YES]をクリックしてください。

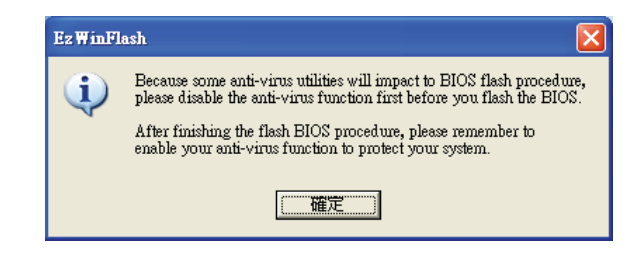

BIOS設定画面に入るため、POSTの時点で<Del>キーを押します。"Load Setup Defaults"を選択し、次に"Save & Exit Setup"を選択すれば終了です。

フラッシュの過程で電源を切ったり、他のアプリケーションを実行したりしな いよう強くお勧めします。

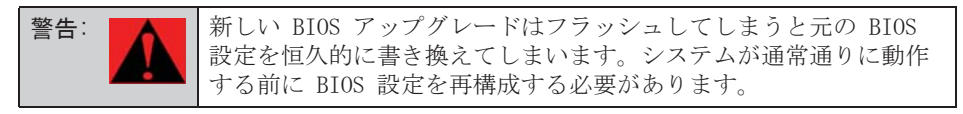

## **5** 章 ドライバーをインストールする

5.1 ドライバーインストールユーティリティー

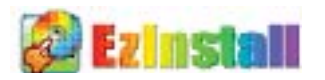

ドライバーやユーティリティーのインストールはインストールウィザードやステップに従って繰り返し行う作業だとお考えかもしれません。それでは、 EzInstallがいとも"簡単に"やってのけるので驚かれるかもしれません。ウ ィザードやステップはなく、皆さんにはただ一回クリックして頂くだけです。 クリックしたら終わりです。EzInstallはインストレーションを簡単にし、誰 でも間違えずにできるようにしてくれます!

CDを入れると、AOpenの"ようこそ"ページと支社情報が出てきます。

まず、必要なドライバーのために左側のインストールドライバーのアイコンをクリックしてください。

次に、お好みのユーティリティーのために右側のインストールユーティリティ ーのアイコンをクリックしてください。

CDの内容をブラウズしたり、もっと情報を入手するためにReadmeを見たり、 CDインストレーションを終了したりできます。

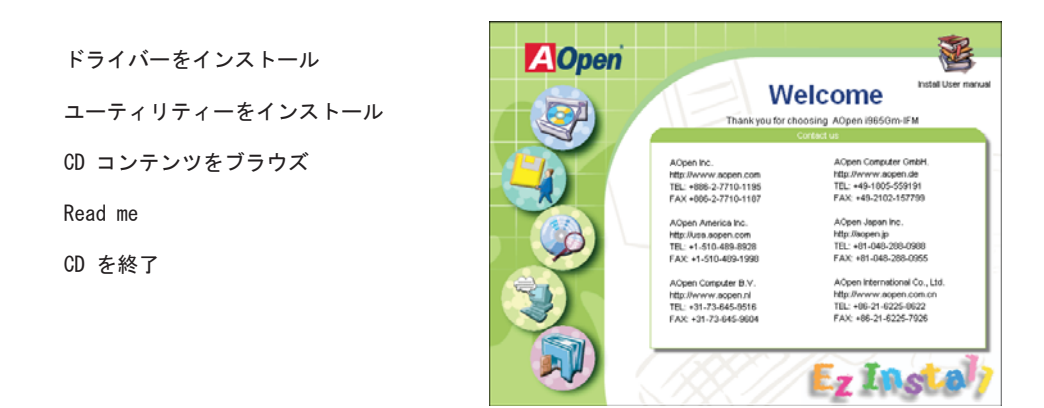

#### 5.2 他の便利な機能

アイコンを押すと選択できるよう "Install Driver" ページが出ます。メイ ンページに戻るために "Back" を押すこともできます。

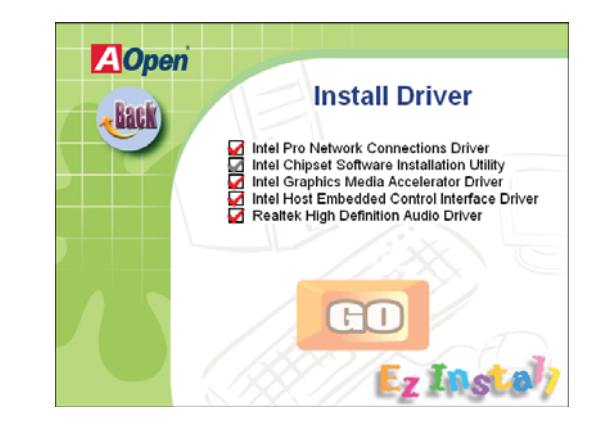

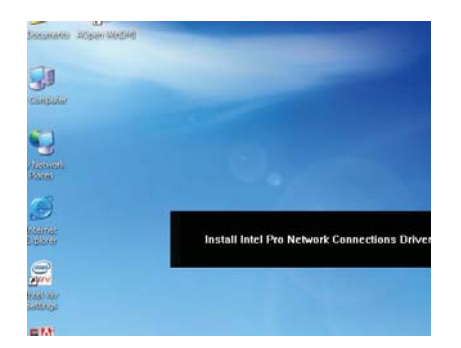

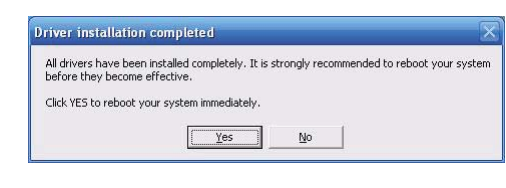

一度 "GO" をクリックすると EzInstall は自動的にインストール手順を実行してから、再起動ダイヤログを出します。(ドライバーやユーティリティー の中には再起動の部分をスキップするものもあります。)

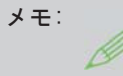

 Intel チップセットドライバーの制限のため、Windows 2000 では、オーディオドライバーを正しくインストールするために Service Pack 4 をインストールする必要があります。

### 5.3 便利なユーティリティー

Installing Utilities(ユーティリティーをインストールする)はドライバー のインストールとほとんど同じです。AOpenはシステムを管理するために、た くさんの使いやすくて強力なユーティリティーを提供しています。数多くの素 晴らしいユーティリティーが列挙されていることがお分かりになるでしょう。 皆さんにはただ"GO"をクリックして頂くだけで、その後は複雑なステップは なく、システムにユーティリティーがあっという間にインストールされます。

アイコンを押すと選択できるよう "Install Utilities" ページが出ます。 メインページに戻るために "Back" を押すこともできます。

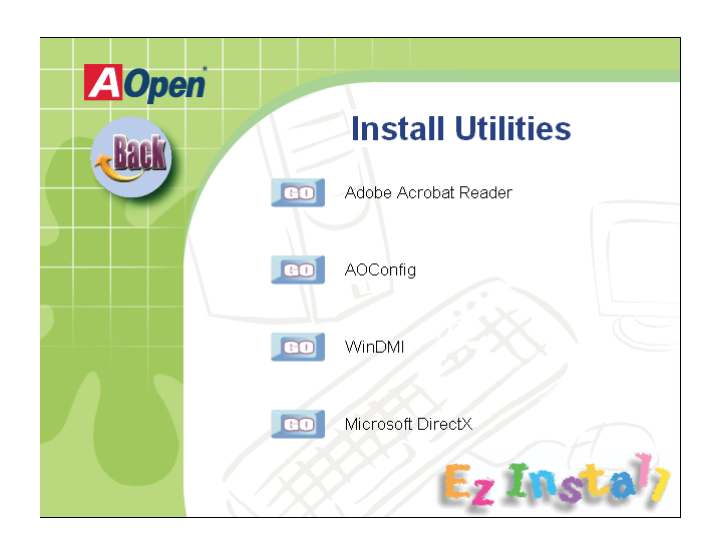

## 6 章 トラブルシューティング

#### トラブルシューティングの手順

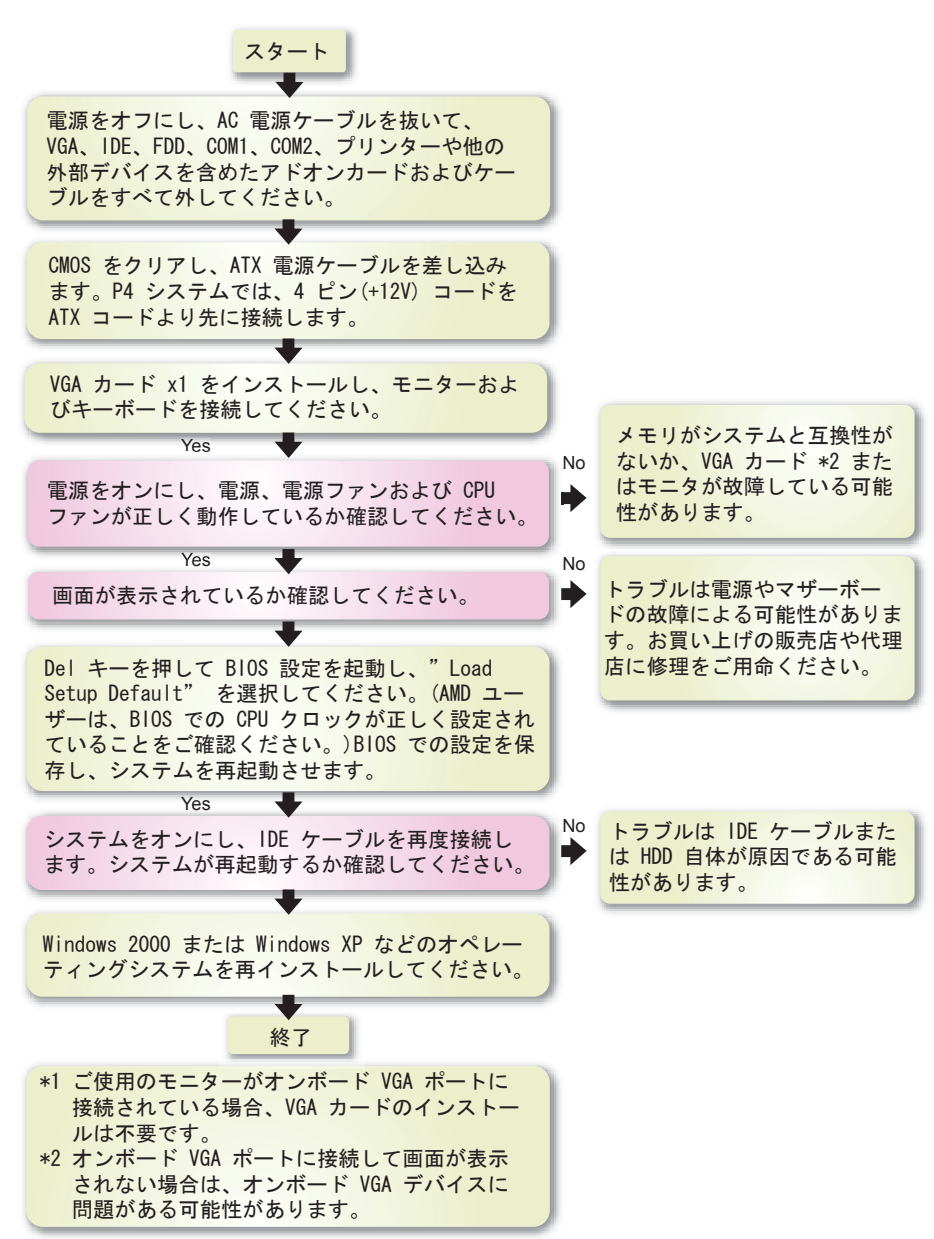

## 7 章 テクニカルサポートおよび連絡先

#### ユーザーの皆様へ

AOpen製品をお買上げいただき、ありがとうございます。製品を http://www. aopen.com で登録されると、Club AOpenのゴールドメンバーとなり、以後の質 の高いサービスをご利用いただけます。ユーザーの皆様に質の高いサービスを 継続的に提供するため以下の手順をご参考になり、お買上げ地域にある当社の 支社からのサポートをお受けください。ユーザー皆様のご協力により、効率的 かつ最良のサービスが皆様に引き続きご利用いただけます。 ご理解に感謝いたします。

#### AOpen テクニカルサポートチームの所在地

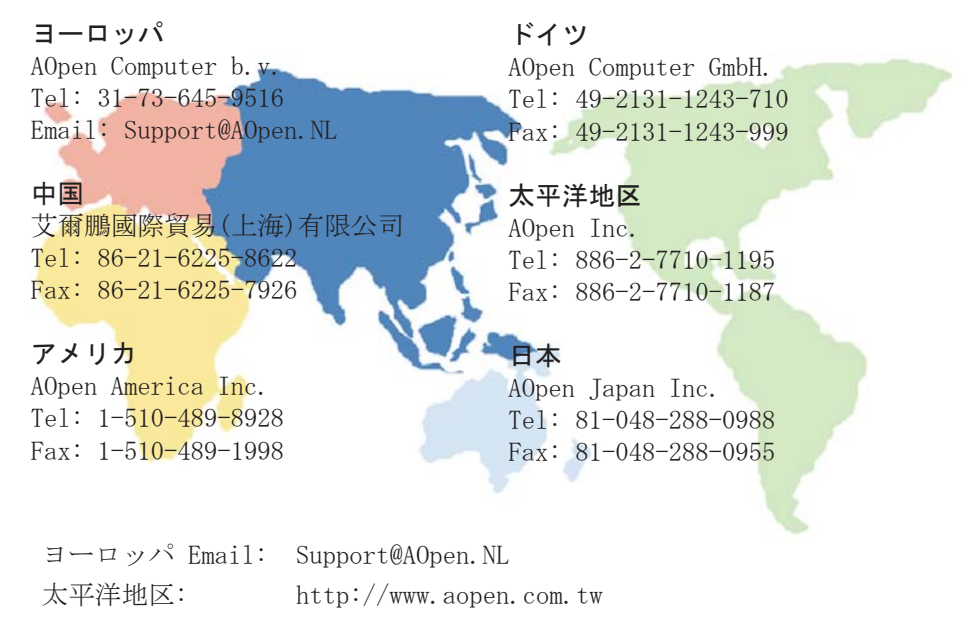

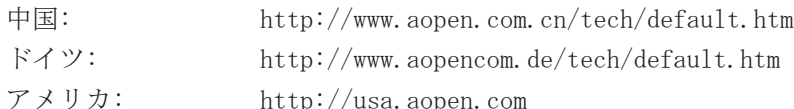

日本: http://aopen.jp/tech/index.html

#### 型式名および BIOS バージョン

型式名およびBIOSバージョンは最初の起動画面(POST画面)の左上に表示され ます。以下が一例です: i965GM-IFM はマザーボードの型式名で、R1.00 は BIOS バージョンです。

#### お買い上げのマザーボードの登録

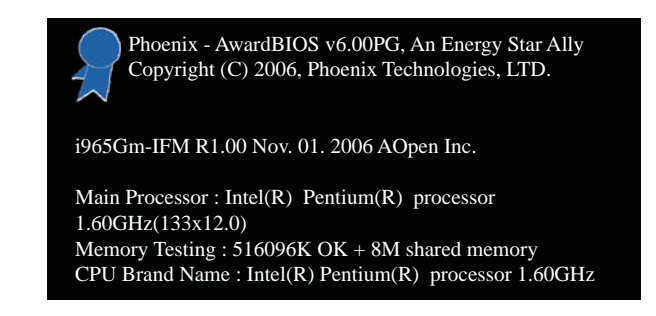

AOpen製品をお買上げいただき、ありがとうございます。お買上げのマザーボ ードは http://club.aopen.com.tw/productreg/ から登録いただきますと、 Club AOpenのゴールドメンバーとなり、AOpenからの質の高いサービスが優先 的にご利用いただけます。また、スロットマシンゲームに参加してAOpenから の景品獲得もできます。登録の際には下記の情報をご用意ください。 形式名, パーツ番号(P/N), シリアル番号(S/N) およびお買上げ日。 パーツ番号および シリアル番号はバーコードラベルに印刷されています。バーコードはパッケー ジ外側またはPCBのコンポーネント側に付いています。以下が一例です。

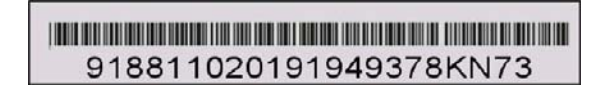

P/N: 9188110201 はパーツ No, S/N: 91949378KN73 は Serial No です。

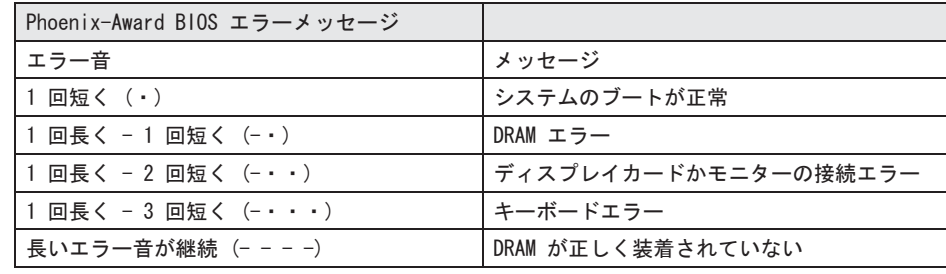

### AOpen テクニカルサポート

#### オンラインマニュアル:

 マニュアルをダウンロードするには、まずログオンし、言語を選択しま す。"Type" のディレクトリから "Manuals" を選んで、マニュアルデー タベースにアクセスします。マニュアルおよび簡単インストールガイドは AOpen のボーナスパックにも収録されています。http://download.aopen.com. tw/downloads

#### テストレポート:

PC 組み立てには、互換性テストレポートから board/card/device の部分をご 覧になることをお勧めします。これで互換性に関するトラブルを解決できるか もしれません。http://global.aopen.com.tw/tech/report/default.htm

#### FAQ:

ユーザがよく直面する問題や FAQ (よく尋ねられる質問) が列挙されていま す。ログオンし、言語を選択してから問題の解決方法をご覧いただけます。 http://club.aopen.com.tw/faq/

#### ソフトウェアのダウンロード:

ログオンして言語を選択してから、"Type" のディレクトリからアップデー トされた最新の BIOS/utility およびドライバをダウンロードできます。大半 の場合、最新のバージョンのドライバや BIOS により、バグや互換性の問題が 解決されます。

http://download.aopen.com.tw/downloads

#### eForum:

AOpen eForum は当社製品に関して他のユーザーと討論する場所で、ユーザー の問題が以前に取り上げられていたり、回答を得られたりします。ログオンし てから、"Multi-language" から言語を選択します。 http://club.aopen.com.tw/forum

#### 当社へのご連絡·

ご連絡に先立ち、システム設定の詳細情報およびエラー状況をご確認くださ い。パーツ番号、シリアル番号、BIOS バージョンも大変参考になります。

#### 代理店や販売店へのご連絡:

当社は製品を販売店およびシステム設計会社を通して販売しております。ユー ザーのシステム設計に熟知しており、問題の解決方法または重要な参考情報を 提供できます。